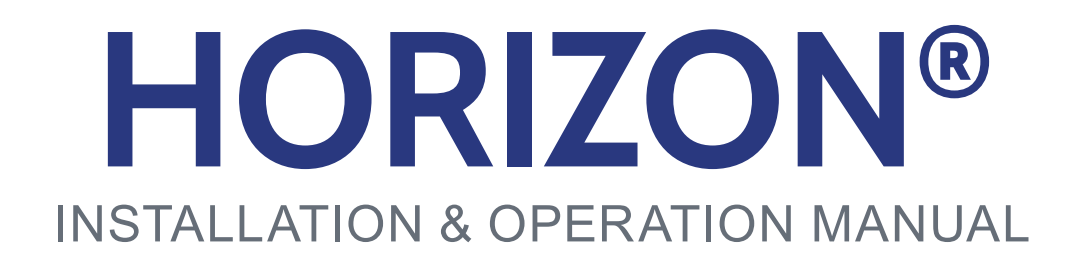

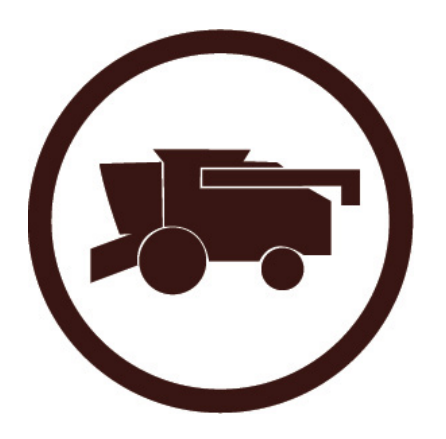

**LEXION 5x00-8x00 Trion 5-7x0**

09013502a

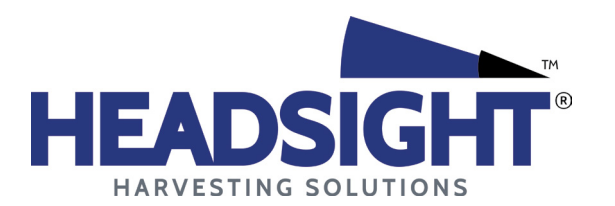

HEADSIGHT.COM | 574.546.5022

## **About Headsight**

#### **Headsight Contact Info**

Headsight Harvesting Solutions 4845 3B Road Bremen, IN 46506 Phone: 574-546-5022 Fax: 574-546-5760 Email: info@headsight.com Web: www.headsight.com

#### **Technical Assistance**

Phone: 574-220-5511

## **About this Manual**

#### **How to use this manual**

The instructions in this manual are in the order that they should be completed for new installations. Complete all applicable instructions in each section before proceeding. Note that some sections are labeled to indicate they only apply to certain machines or applications. An index is available in the front of the manual to help find technical information for previously installed systems.

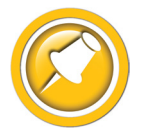

This icon designates information of which you should take note.

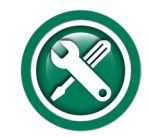

This icon indicates a Installation Guide or special tool needed for a given task.

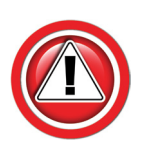

This icon designates an important instruction.

#### **Suggestions**

If you have any suggestions to improve this manual please call 574-546-5022 or email info@headsight.com.

#### **Disclaimers**

HEADSIGHT, HORIZON, PINPOINT, FORESIGHT, FEATHERSIGHT, TRUESENSE, TERRAHAWK, INSIGHT, the Headsight logo, the Horizon logo, and Terrahawk logo are trademarks of Headsight Harvesting Solutions. All other trademarks are property of their respective owners.

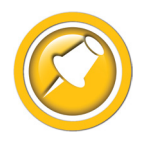

Protected by one or more of the following patents and published applications: US6883299; US7310931; US7647753; US9609806; US9609806; US10222410; US10244680; US11696530; EP2955993(DE,ES,FR,IT,UK); EP2956851 AU2004203614; BR112015019262; BR112015019286; CA2900987; CA2900994; WO20180152266

# **Table of Contents**

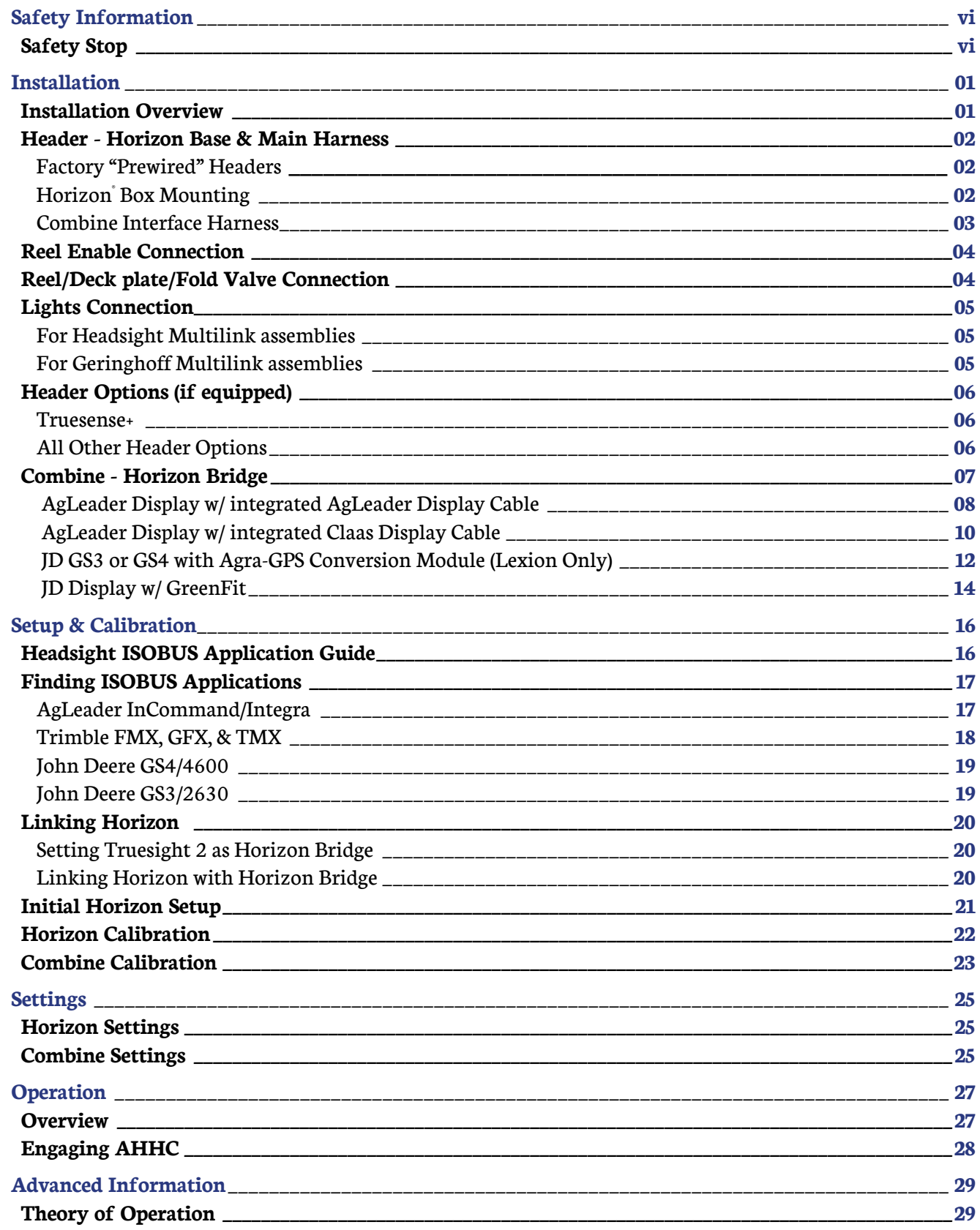

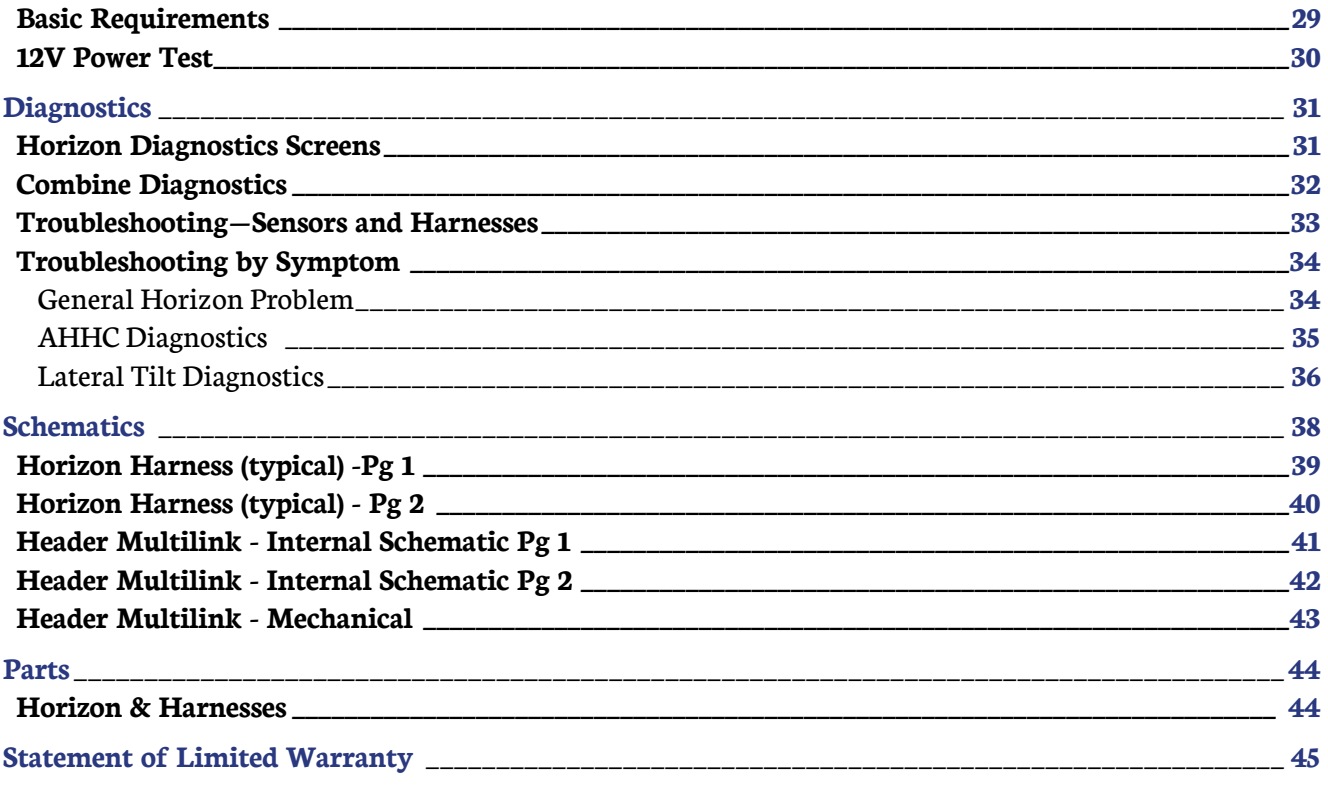

<span id="page-5-0"></span>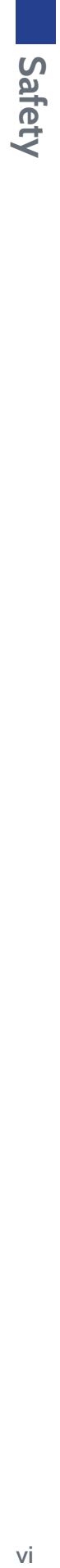

# **Safety Information**

## **Safety Stop**

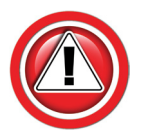

**Before working on combine or under header always:**

- 1. Perform all combine and header manufacturer safety precautions for servicing header.
- 2. Insert stop to prevent movement of header.
- 3. Set combine parking brake.
- 4. Turn off combine and remove key from ignition.
- 5. Disconnect all drive shafts from the header.

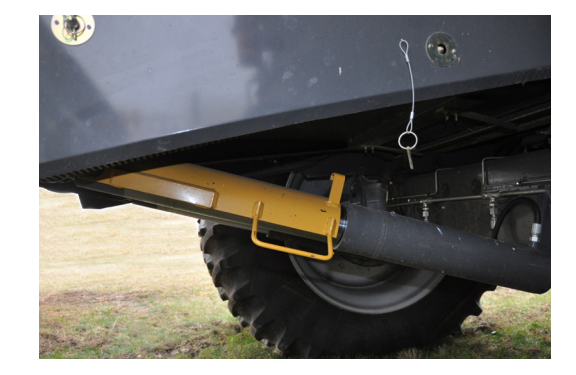

# <span id="page-6-0"></span>**Installation**

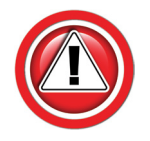

**Complete the installation portion of the header manual before continuing.**

## **Installation Overview**

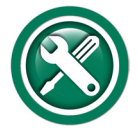

**To install a Horizon system, follow the steps below in order.**

- 1. Install the Header components.
	- See the header model specific Installation Manual
- 2. Install the Combine components.
	- This combine specific Installation & Operation Manual
- 3. Find the ISOBUS (VT) application on your display.
	- This combine specific Installation & Operation Manual
- 4. Use this manual to properly set & adjust your system.
- 5. Refer to the Horizon Users Manual for more details on settings, etc.

#### <span id="page-7-0"></span>**Factory IPrewired Headers**

A number of header models are "prewired" for Headsight sensors and controllers.

- Honeybee <sup>4000</sup>
- Maya 2020 & up
- Drago Select heads
- Geringhoff Freedom, AFT
- 1. Mount Horizon box to back side of head according to header installation manual.
- 2. Connect Horizon adapter harness to Horizon box and connect remaining connectors to the factory installed wiring connectors, see header installation manual.

#### **Horizon® Box Mounting**

- 1. Mount Horizon box to back side of head, left of feeder house, with supplied hardware.
	- The box must be mounted horizontally on header
	- Orientation of the Horizon box is critical for header angle display on Drago, Geringhoff, and Capello headers:
		- The box must be mounted flat against the back panel of the header (See header installation manual for specific mounting instructions.)
		- Using a mounting bracket is acceptable for other header brands.
- 2. Connect main harness to Horizon box.

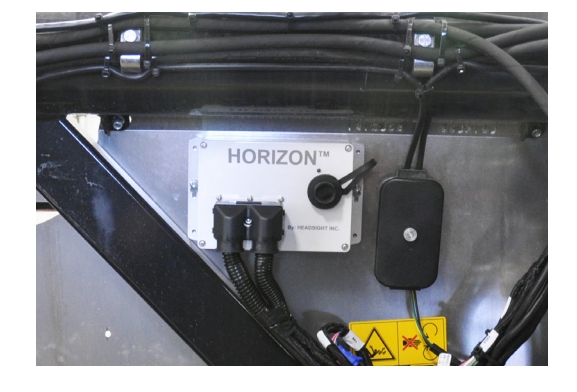

#### <span id="page-8-0"></span>**Combine Interface Harness**

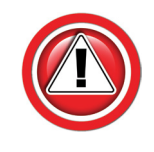

**A standard Claas or Headsight multilink is shown. Header manufacturer supplied multilinks may or may not follow the Claas standard shown and may require additional components.**

- Shelbourne: Request Kit # HT
- 1. AHHC: Connect harness connector Y401/VS2 to VS2 on header side of multilink block.
	- Use Receptacle marked with arrow in picture at right (VS2) (except MacDon)
	- MacDon only: Trace and disconnect OEM Float sensor harness at Multilink. Connect Headsight Adapter to that receptacle

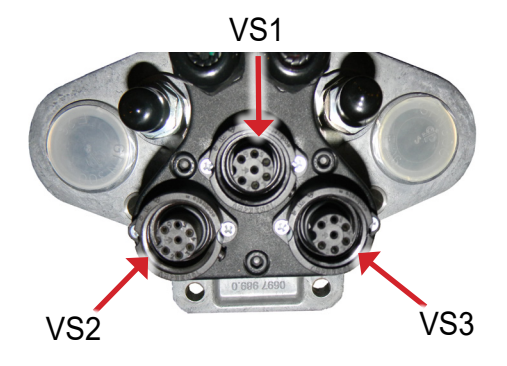

- 2. Row Guidance: Connect harness connector Y409/VS3 to VS3.
	- Corn heads only
- 3. If desired, connect harness connector Y410/VS1 to VS1.
	- Some Headsight Multilinks do not have VS<sup>1</sup>
	- Corn heads: allows deck plate indicator
	- Grain heads: leave original reel functions plug in place
- 4. If your header does not have a multilink block as shown, contact Headsight or your dealer.

#### **Connecting Sensors**

- 1. Connect sensor wiring to main Headsight harness.
	- Sensor location as viewed from operator's seat

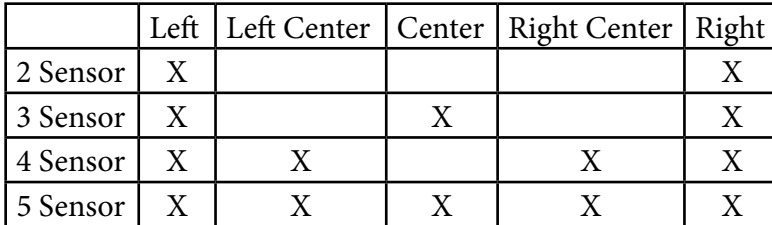

\*L-Left, LC-Left Center, C-Center, RC-Right Center, R-Right

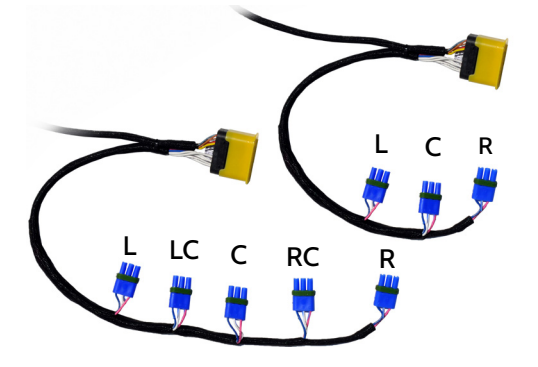

## <span id="page-9-0"></span>**Reel Enable Connection**

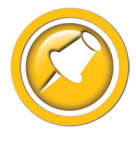

**This step is only applicable to Multilink assemblies provided by Headsight®.**

- 1. If your header needs reel drive flow (down corn reel, end augers, etc.), connect the mating 1p Weatherpack connectors, Y517 & Y518.
- 2. Otherwise leave them disconnected.

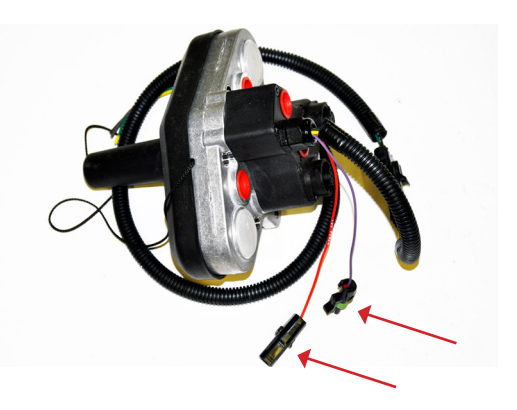

## **Reel/Deck plate/Fold Valve Connection**

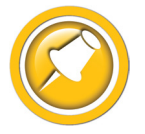

**This step is only applicable to Multilink assemblies provided by Headsight®.**

- 1. The Headsight® Multilink block may be provided with a 12p "Deutsch DT" "hydraulic functions" plug Y407. Several adapters harnesses are available for solenoid wiring, with 2p "DT" solenoid plugs as shown. "Prewired heads" & "Conversions" may have the adapter integrated into the Header adapter harness.
	- HT3804 -For Platforms
		- $\cdot$  Y411 Reel Up
		- Y412 Reel Down
		- Y413 Reel Fore
		- Y414 -Reel Aft
	- HT3805 -For Corn Heads
		- Y413 Deck Open
		- Y414 Deck Closed
		- Y415 Unfold
		- Y416 -Fold
	- All black wires are grounds. (Note: for ALL Lexion valve solenoids, Black (ground) must be pin 1)
- 2. If the function operates backwards, switch the appropriate set of connectors to the opposite valves (Y413<->Y414, or Y411<->Y412).
- 3. VS1 has Reel speed, Reel position, and Deck Plate sensing available. See the Wiring Diagrams.
- 4. See the Mechanical Diagram for Pressure and Tank plumbing.

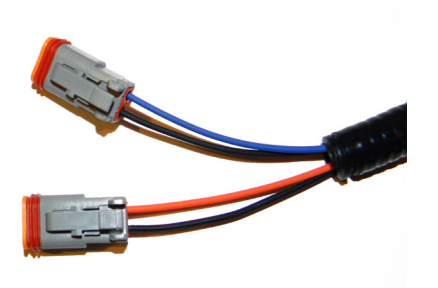

#### <span id="page-10-0"></span>**For Headsight Multilink assemblies**

- 1. If your header needs lights, the Headsight Multilink is wired with a standardized lights plug and a "tail".
	- <sup>4</sup> pin Weatherpack
		- Pin A Black, Ground
		- Pin B Yellow, Left Hazard
		- Pin C Green, RIght Hazard
		- Pin D Brown, Stubble Lights (if equipped)

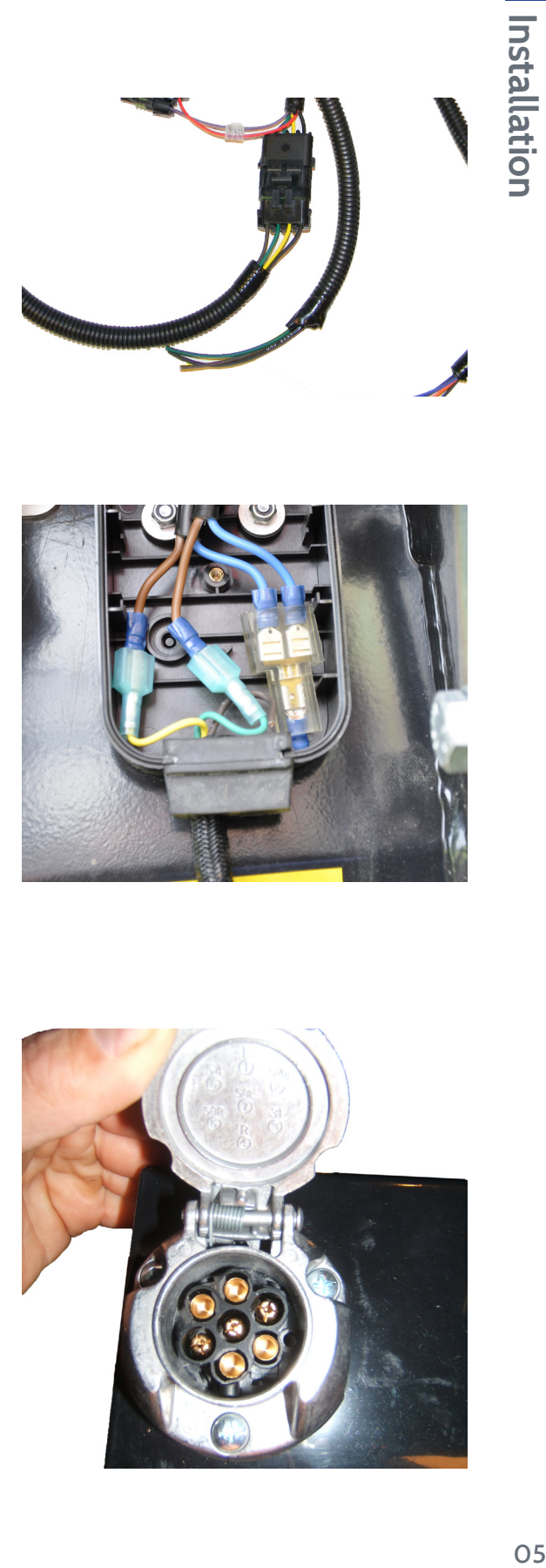

- Aftermarket (unwired) headers:
	- Use HT3802 Lights Tail
	- Terminate/connect bare wires to header as needed.
- Conversions & prewired heads:
	- Typically have lights wiring built into conversion harness

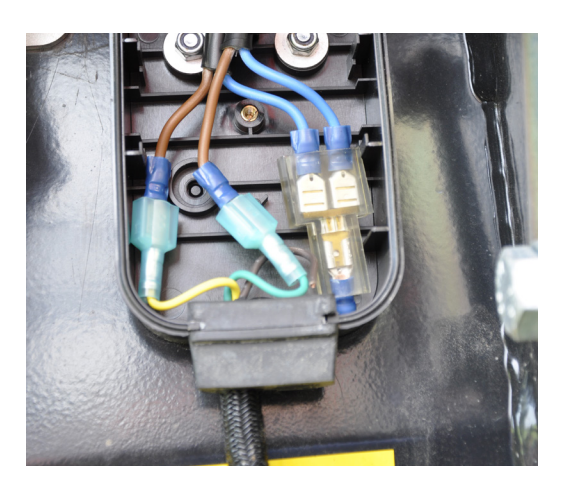

#### **For Geringhoff Multilink assemblies**

- 1. The Geringhoff "black box" Lexion adapter has a EU style "trailer" plug for lights.
- 2. Headsight has an adapter available for this plug, to our standard 4 pin Weatherpack.
	- Use HT<sup>3819</sup>
	- For heads with "loose wire connections
		- Connect HT3802 lights tail to HT3819
		- Terminate as above
	- For Patriot headers with connectors for Lights
		- Connect HT3821 adapter to HT3819
		- Connect HT3821 to X10 & X11 on header

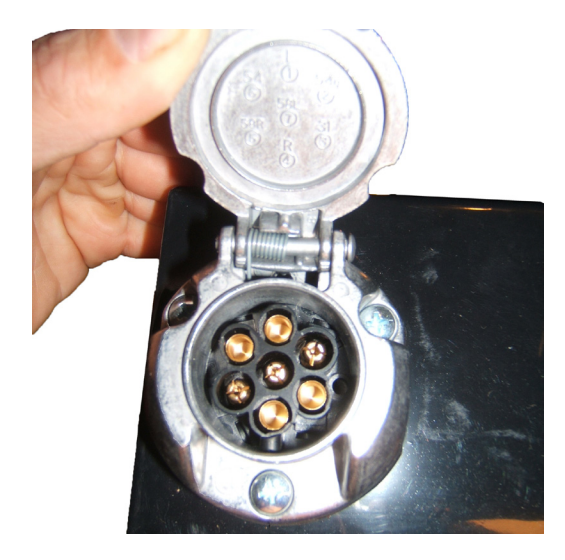

## <span id="page-11-0"></span>**Header Options (if equipped)**

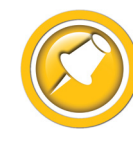

**This section is for header specific options to control header functions or display header information.**

#### **Truesense+**

#### **Non-prewired heads**

- 1. Route HT2808 extension harness from crop sensor to Y703 on the Horizon harness.
	- See Header Specific Truesight Installation manual
	- See Truesense+ App manual

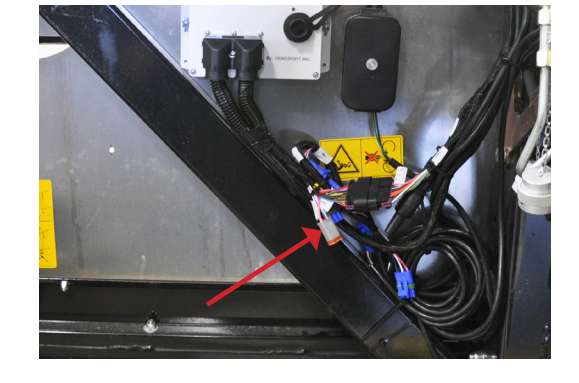

#### **Factory prewired heads**

Some header models are "prewired" for a Truesight sensor

- Geringhoff Freedom
- 1. Connect Horizon adapter harness to the factory installed wiring connectors, see header specific installation manual.

#### **All Other Header Options**

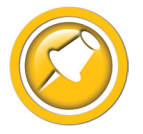

**Headsight has partnered with some header companies to display operational information for those heads. This information is available as a Horizon header app on the VT. These applications require a specific adapter harness.** 

Information displayed may include:

- Deck plate spacing
- Deck plate angle
- Shaft speeds
- Hours in service
- Other

If Headsight is controlling any function on the header (example - folding the header), the application will also require a header specific Unlock.

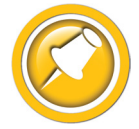

**See the appropriate Headsight specific Header App Manual for installation and operation instructions.**

## <span id="page-12-0"></span>**Combine - Horizon Bridge**

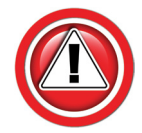

**Cebis cannot function as a ISOBUS display. To operate Horizon, you must have a ISOBUS display installed in the combine. The most common displays/systems are listed below. If you have a display or system not listed, contact Headsight.**

#### **AgLeader Incommand/Integra w/ integrated AgLeader Display Cable**

- Factory equipped on many Lexion combines "AgLeader Ready"
- See: AgLeader Display w/ integrated AgLeader Display Cable

#### **AgLeader Incommand w/ integrated Claas Display Cable**

- Factory equipped on 2023 -> Claas combines "AgLeader Ready"
- See: AgLeader Display w/ integrated Claas Display Cable

#### **John Deere GS3/4 w/ Agra-GPS bridge system**

- Agra-GPS has several variants. The most common are shown
- See: JD Display & Globe w/ Agra-GPS Bridge
- NOTE: As well as the normal bridge system using the JD globe, Agra-GPS has an integrated Globe & Bridge available in 2023. For more information on connecting to that system, contact Headsight or AgriGPS

#### **John Deere GS3/4 w/ Greenfit bridge system**

- Reichardt Greenfit Bridge System
- See: JD Display w/ GreenFit

#### **Trimble FMX, GFX, TMX Monitors**

- Please contact Headsight for correct Bridge harness
- Request connection guide 09063002 Trimble Users manual

#### <span id="page-13-0"></span> **AgLeader Display w/ integrated AgLeader Display Cable**

- Integra Display cable <sup>4001608</sup>
- May have adapter with InCommand
- Lexion combines prior to <sup>2023</sup>

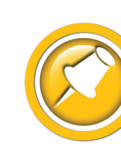

**Many Lexion combines w/AgLeader have this harness installed as OEM. If your Lexion is equipped with a different AgLeader display cable, request 09063001 AgLeader Users Guide for more information.**

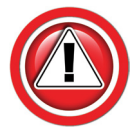

**With InCommand, identify this design by the short adapter harness plugging into another connection mounted in the cab roof or front cab pillar. If no connection, see "w/ Claas Display Cable" in next section.**

- 1. Use CAN bridge harness HT9412. May also req. HT3814.
- 2. Identify the ISOBUS connection on the AgLeader Display cable
	- 4 pin Deutsch connector.
	- This connector has a Pink, Black, Yellow and Green wire.
- 3. Disconnect any previously connected cable (if any)
	- Typically has a single Red or Red & black wire only
- 4. Connect Y976 to Ag Leader 4 pin Deutsch connector.
- 5. Connect Y977 to Y981.
- 6. Connect supplied Terminator HT9208 to Y980.
- 7. For installation with a previously disconnected AgLeader cable (see step 3 above),
	- Use adapter HT3814.
	- Connect Y983B to Y982 (6 pin) on HT9412 harness
	- Connect Y977B to existing Agleader cable
	- Typically used on Lexion to route power to AgLeader bridge module
- 8. Connect Y902 to the Horizon Bridge.
- 9. Turn on the key. After a few moments, the Horizon Bridge icon should appear under UT on the AgLeader monitor.
	- If UT icon is grayed out, see Setup>>Finding ISOBUS applications to enable UT.

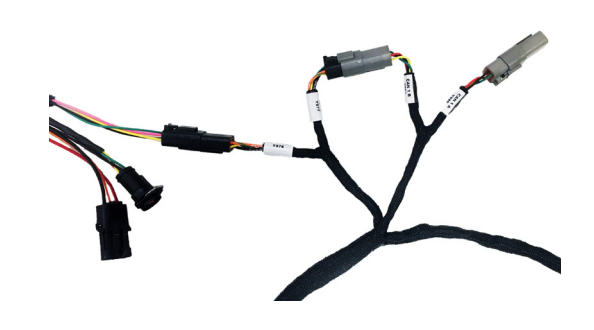

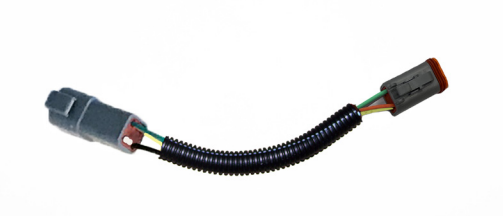

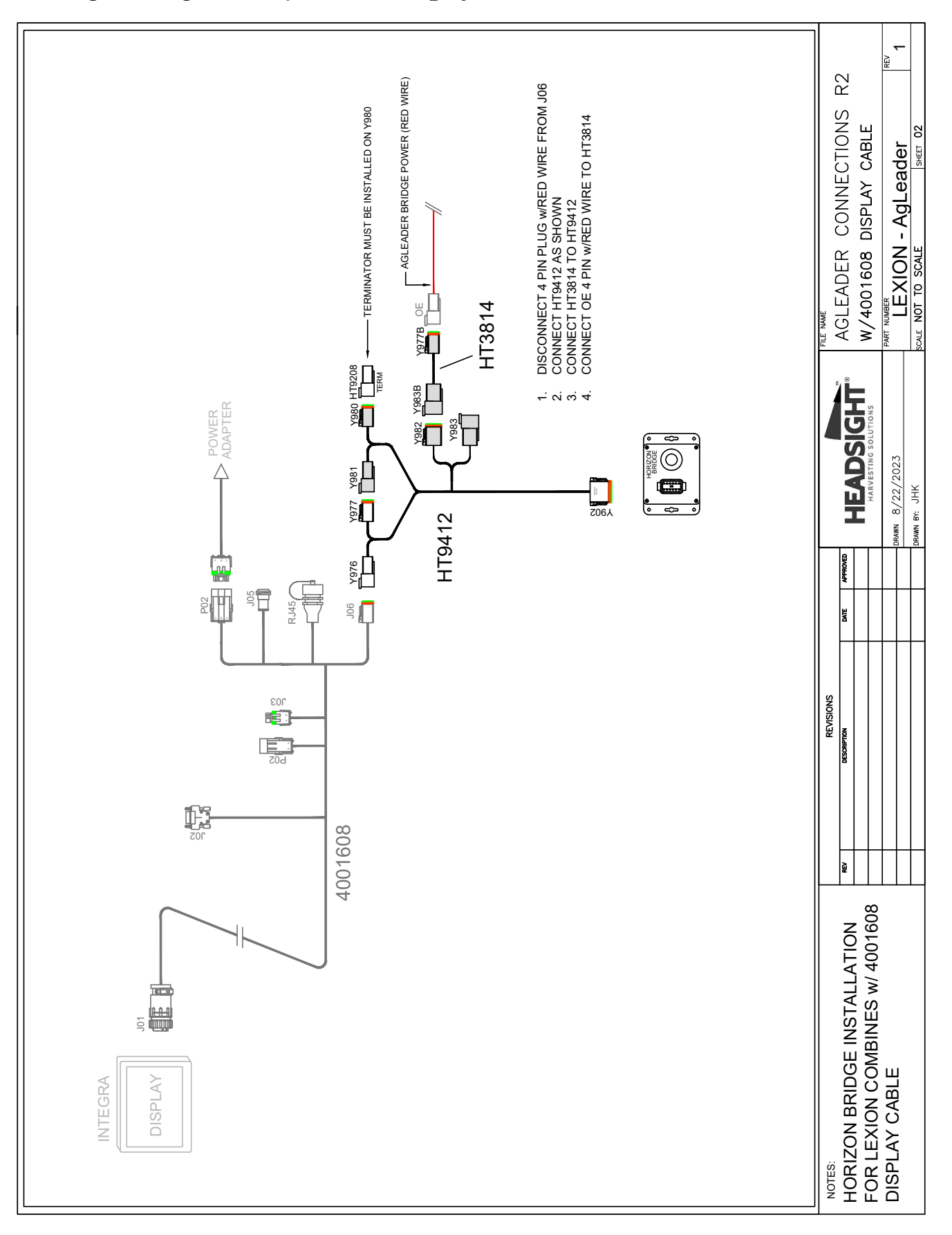

#### **Diagram - AgLeader w/ 4001608 Display Cable**

Installation

#### <span id="page-15-0"></span> **AgLeader Display w/ integrated Claas Display Cable**

- Claas Display cable 2932437.<sup>0</sup>
- Incommand Only
- Claas MY 2023 & Up

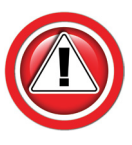

**Identify this system by the integrated Incommand display cable running forward and into the right cab pillar with no connection.**

- 1. Use CAN bridge harness HT9422.
- 2. Disconnect the Claas 19 pin connection from the back of the InCommand Display.
- 3. Wye X-INC-A to the InCommand.
- 4. Connect X-INC-B to the original harness plug.

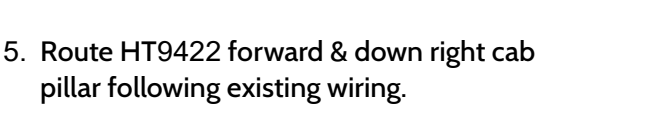

- 6. Connect Y902 to the Horizon Bridge.
- 7. Leave Bridge near right front cab area for better signal.
- 8. Turn on the key. After a few moments, the Horizon Bridge icon should appear under UT on the AgLeader monitor.
- 9. If UT icon is grayed out, see Setup>>Finding ISOBUS applications to enable UT.

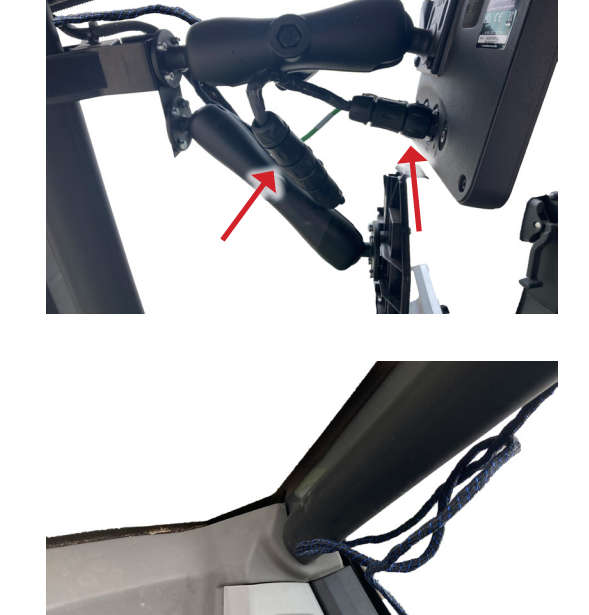

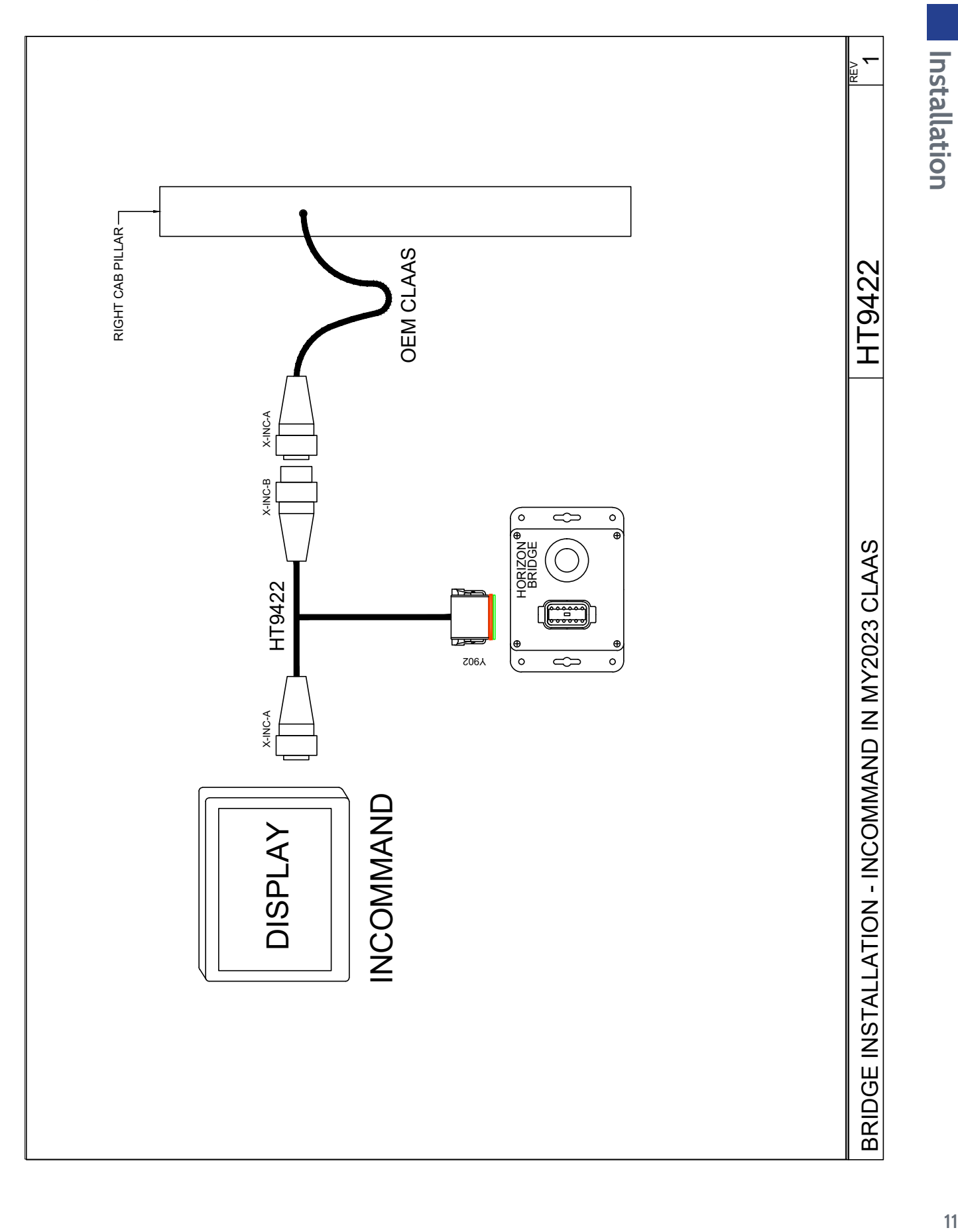

#### **Diagram - AgLeader Incommand w/ Claas Display Cable**

#### <span id="page-17-0"></span> **JD GS3 or GS4 with Agra-GPS Conversion Module (Lexion Only)**

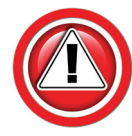

**The Horizon bridge harness HT9413 must be installed on the JD side of the Agra-GPS bridge. The connections on both side of the Agra-GPS bridge are the same (through 2022). Make sure you are not connecting the HT9413 to the Claas/Lexion CAN side.**

- 1. Use Bridge harness HT9413.
- 2. Complete installation of the Agra-GPS bridge system if not already done.
	- The Agra-GPS is required to connect the Lexion CAN network to the JD Display
- 3. Make sure the JD display & Agra-GPS system are working properly before attempting to install the Headsight bridge.

#### **Agra-GPS through 2022**

- 1. DO NOT disconnect the Lexion CAN from the Agra-GPS (Connector A).
- 2. Disconnect the display adapter harness 6 pin Deutsch connector (C) from the Agra-GPS bridge (B).
	- This plug may be buried in the far back corner.
- 3. Connect Y9036 to the Agra-GPS bridge. (If this is the wrong polarity or CAN wire colors do not match, you are on the Claas/Lexion side, find the JD side).
- 4. Connect Y9037 to the display cable (C).
- 5. Connect Y902 to the Horizon Bridge.
- 6. Turn on the key. The Horizon Bridge icon should appear under ISO or Menu on the JD monitor.

#### **Agra-GPS w/ JD Globe, 2023 ->**

- 1. DO NOT disconnect the Lexion CAN from the Agra-GPS system (6 pin connector).
	- Do not use Y9036/Y9037 on HT9413 harness.
	- New system requires use of HT9413 r3 or newer
- 2. Disconnect the 12 pin Deutsch connectors between the Bridge & Display cables shown circled in the Diagram.
	- Note that there are multiple 12 pin connector sets on the Agra-GPS harness, make sure you are disconnecting the Display adapter plug shown
- 3. Connect Y947 to the Agra-GPS bridge harness. (If this is the wrong polarity or CAN wire colors do not match, you are on the wrong plug set).
- 4. Connect Y946 to the display cable.
- 5. Connect Y902 to the Horizon Bridge.
- 6. Turn on the key. The Horizon Bridge icon should appear under ISO or Menu on the JD monitor.

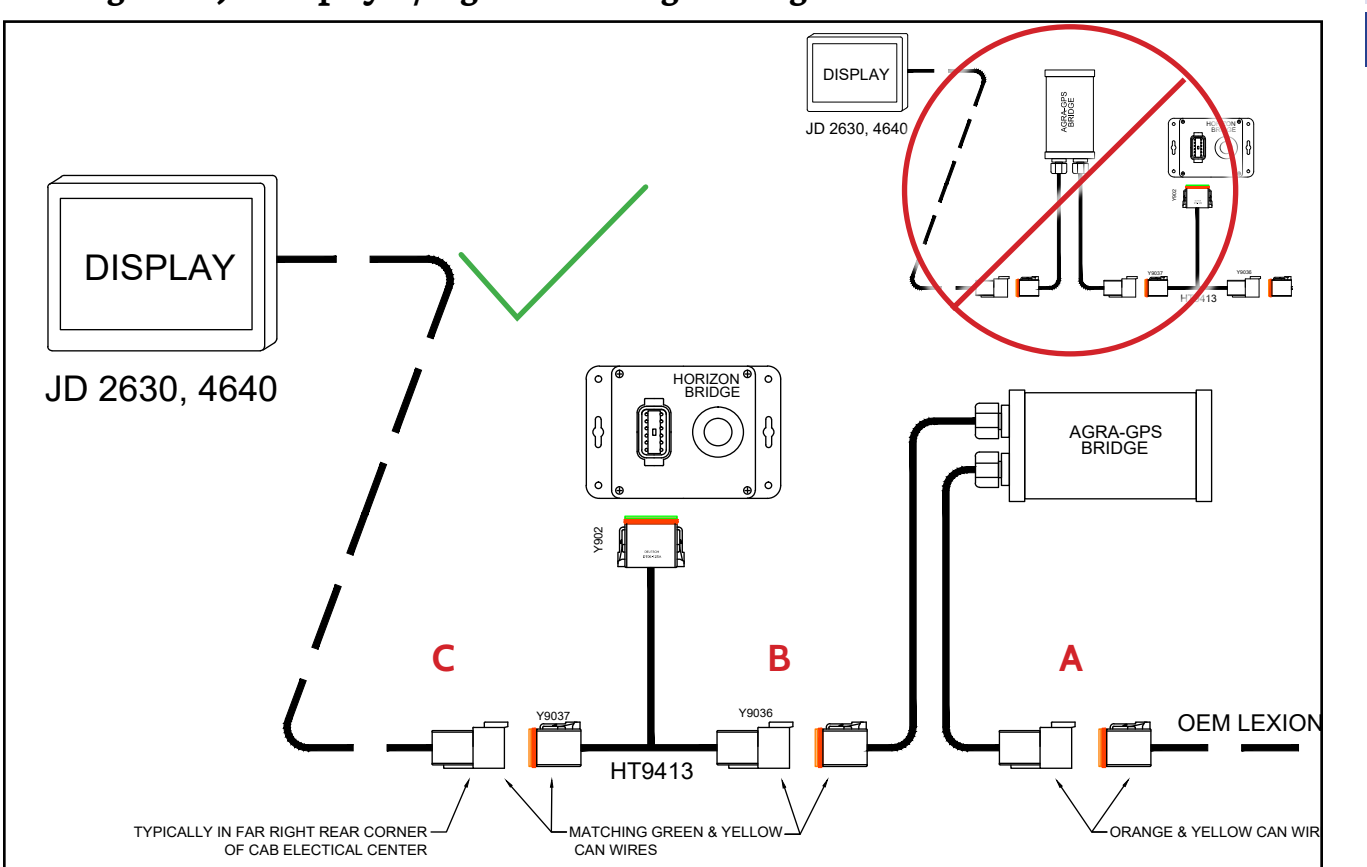

**Diagram - JD Display w/ Agra-GPS Bridge through 2022**

**Diagram - JD Display & Globe w/ Agra-GPS Bridge 2023 ->**

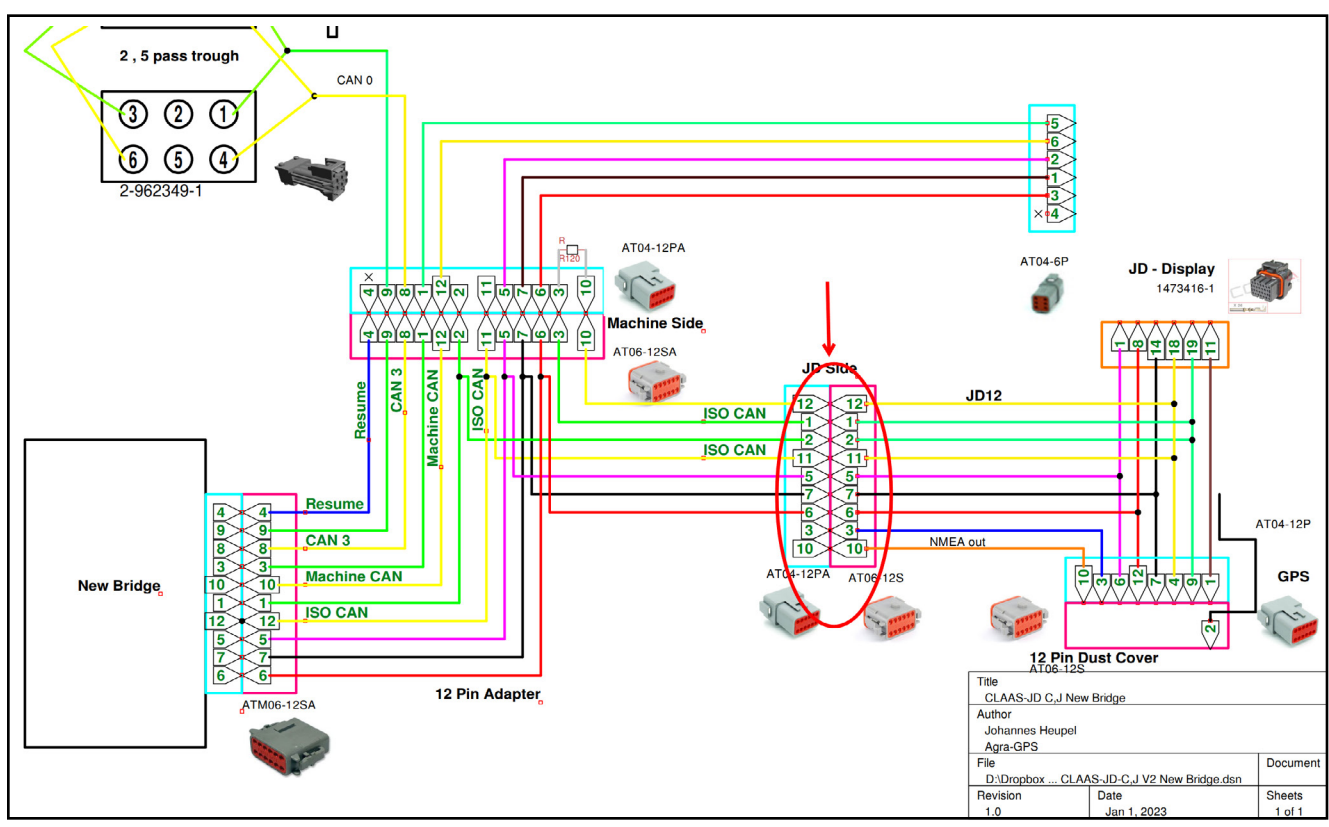

## <span id="page-19-0"></span> **JD Display w/ GreenFit**

- 1. Use CAN bridge harness HT9423.
- 2. Identify the connections X10 & X11A on the Greenfit JD Display cable.
	- <sup>X</sup>11A 4 pin Deutsch w/ Terminator
	- <sup>X</sup>10 3 pin Deutsch connected to Lexion adapter cable
- 3. Disconnect Terminator from X11A.
	- Re-install terminator on Y<sup>981</sup>
- 4. Connect Y980 to X11A.
- 5. Wye Y759, Y760 into X10.
- 6. Connect Y902 to the Horizon Bridge.
- 7. Turn on the key. The Horizon Bridge icon should appear under ISO or Menu on the JD monitor.

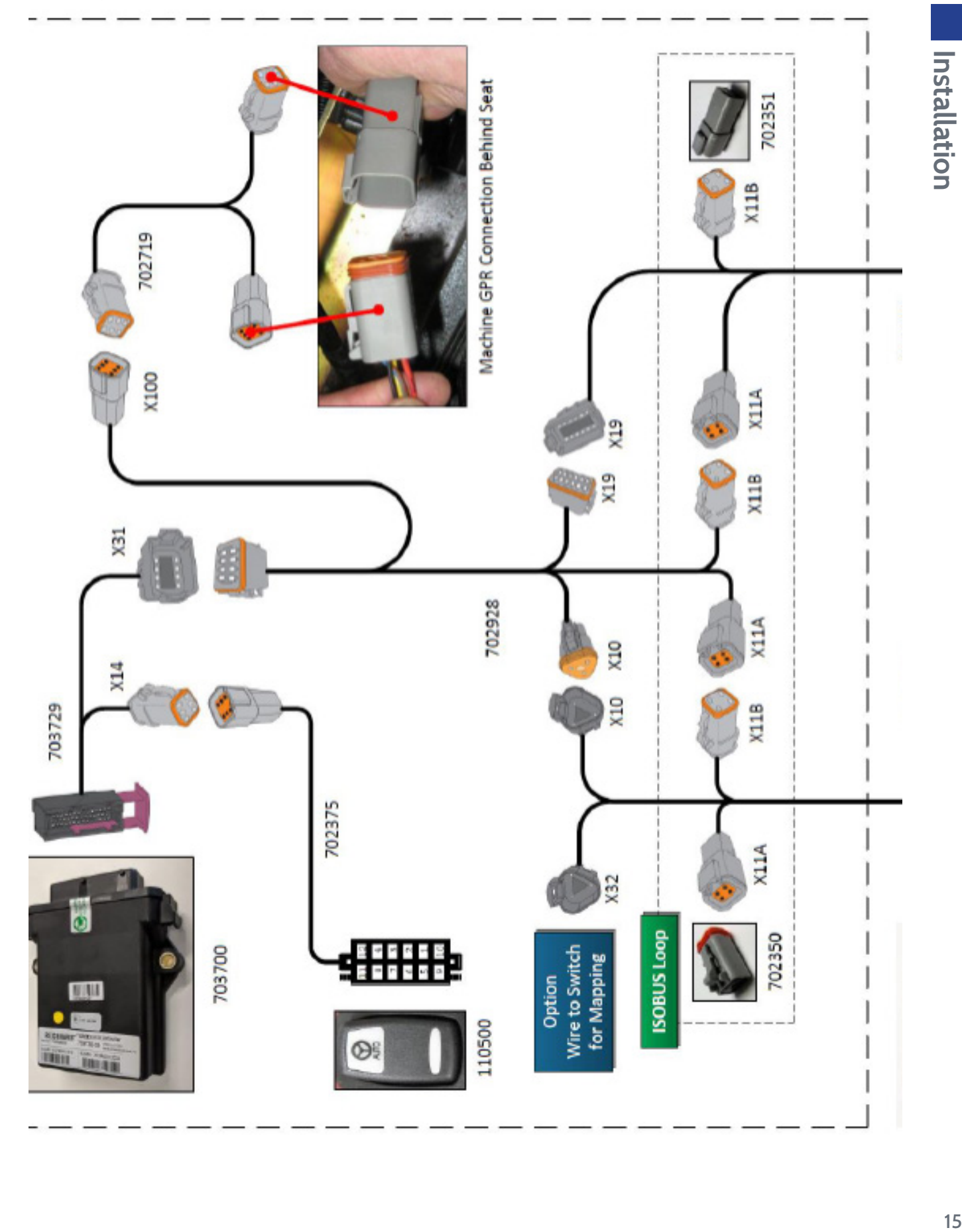

# <span id="page-21-0"></span>**Setup & Calibration**

## **Headsight ISOBUS Application Guide**

The following is a guide to the Headsight ISOBUS Applications you may see.

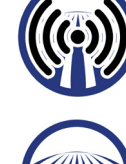

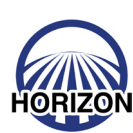

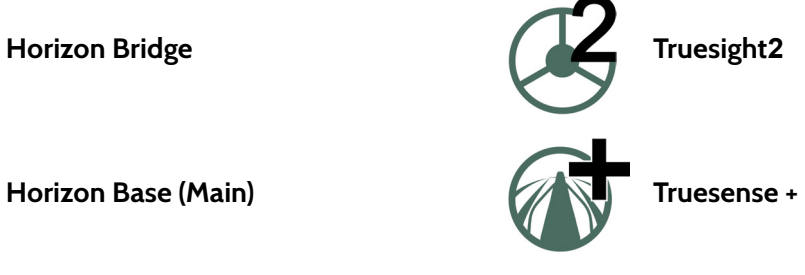

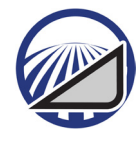

**Horizon - Header App**

## <span id="page-22-0"></span>**Finding ISOBUS Applications**

#### **AgLeader InCommand/Integra**

- 1. Check monitor for VT software installation.
	- Turn on key
	- If the UT icon appears on the home screen, VT should be enabled. If not, skip to step 3 below to enable VT on the monitor.
	- Note: Integra shown, Incommand similar

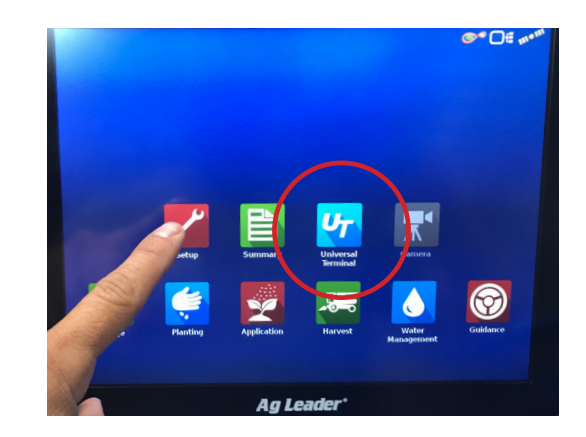

<sup>or</sup> Of moun  $Q^2$ ⊪ Error Code # 1<br>Comm Failed  $\widehat{\mathbb{R}}$ 2 Engage  $\blacksquare$  $\overline{(\infty)}$  LEFT BUMP RIGHT  $\overline{(\infty)}$  $\frac{1}{2}$  $\overline{\textbf{T}_{\!\!|\boldsymbol{\Lambda}|}^{\!\top\!}\textbf{V}}$  $Q_{\text{max}}$ Truesight 2 is disengaged  $\odot$ Truesight<sup>2</sup>  $U_T$ 

- 2. See if Truesight icon appears under VT tab.
	- If Truesight VT application does not appear, check the wiring and terminator installation (if required)

- 3. Enable "Universal Terminal" on the monitor.
	- On the Home page, choose the Setup (wrench) icon
	- Choose the Console (screen) tab

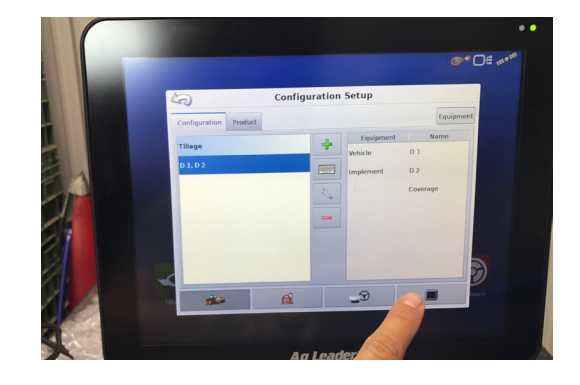

<span id="page-23-0"></span>4. Choose Isobus Settings.

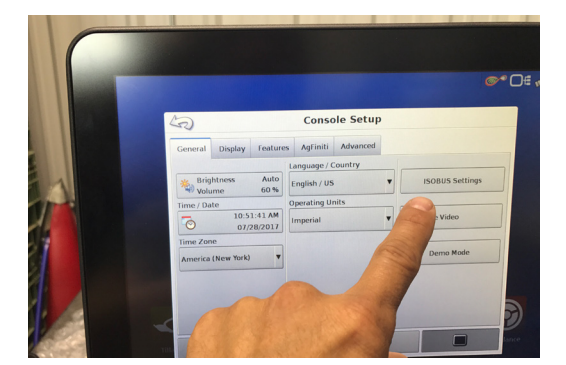

5. Enable Universal Terminal.

- Check the UT box
- Press Check to enable
- 6. Cycle power to the monitor.
	- Return to the home page
	- Check Step 2 above

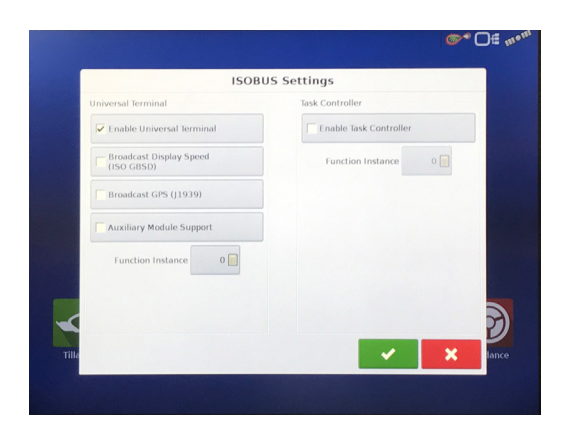

#### **Trimble FMX, GFX, & TMX**

- 1. Check monitor for VT software installation.
	- Turn on monitor
	- If the VT/UT icon appears on the home screen, VT should be enabled
	- 2050 shown, FMX similar

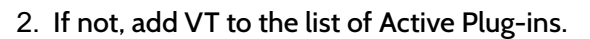

- Settings>>Configuration>>Add/Remove
- Chose correct Port for CAN

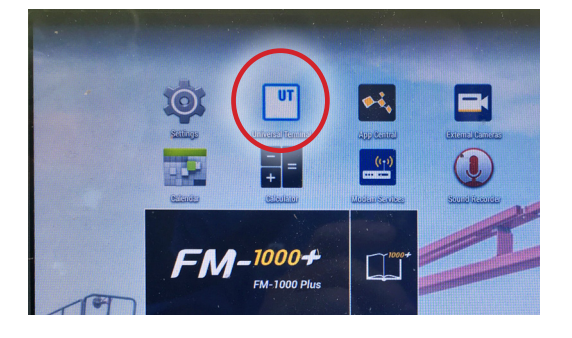

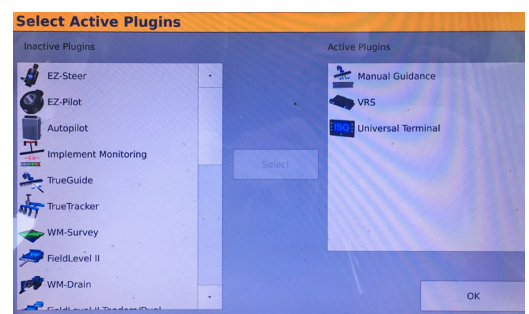

# Setup & Calibration 19 **Setup & Calibration**

#### <span id="page-24-0"></span>**John Deere GS4/4600**

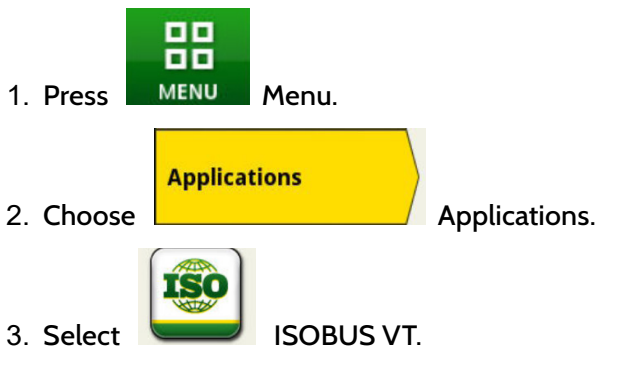

- 4. Choose the Horizon icon.
	- If there is another ISO application already open,

 $+ = 5$ 

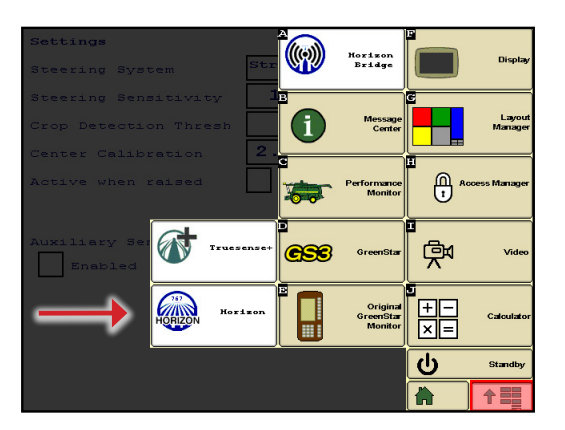

• Press the menu button in the lower right corner to return to the main ISO page

#### **John Deere GS3/2630**

1. Press display menu button, all VT icons will show up in this menu.

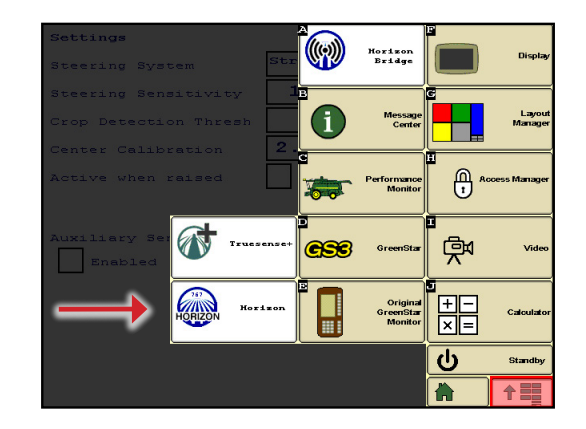

## <span id="page-25-0"></span>**Linking Horizon**

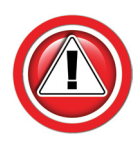

**Horizon only needs to be linked at initial setup or any time a unit is replaced.** 

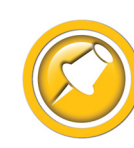

**See "Finding ISOBUS Applications" above to find Horizon ISOBUS applications.** 

#### **Setting Truesight 2 as Horizon Bridge**

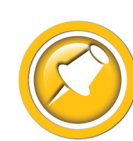

**Use this section ONLY when using Horizon with Truesight 2. If using standalone Horizon Bridge module, skip this section. Before proceeding, complete the initial setup and calibration in the Truesight 2 manual (if not already done).** 

- 1. Select ISOBUS application "Truesight 2".
- 2. Select "Setup".
- 3. Select "WIFI".
- 4. Select "Mode" and switch the mode to "Bridge".
- 5. Cycle power, be sure that both VT monitor and Truesight 2 power cycle to save changes.
- 6. Follow the directions for "Linking Horizon to Horizon Bridge" below.

#### **Linking Horizon with Horizon Bridge**

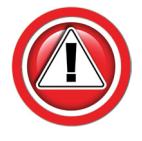

**This section must be completed before proceeding to setup Horizon system.**

- 1. Start combine engine.
- 2. Select ISOBUS application "Horizon Bridge".
- 3. Select serial number of Horizon base unit to which you want to connect.
	- If no base s/n appears in box, check power/LED on Horizon base. See Advanced Info>>12V Power Test
- 4. Wait until screen says "Linked" and Loading of Pools has completed.
- 5. Go back to main menu and select ISOBUS application "Horizon".

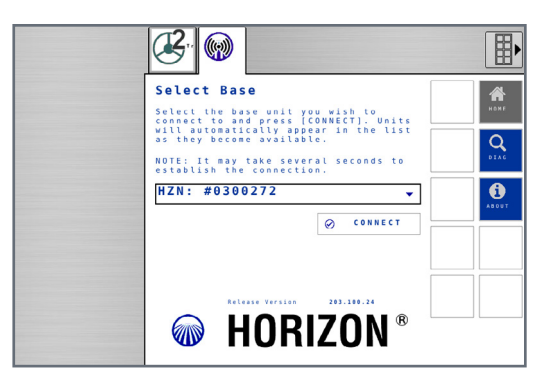

## <span id="page-26-0"></span>**Initial Horizon Setup**

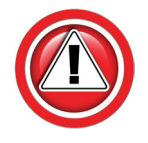

**If Horizon does not appear, temporarily remove any USB memory attached to the display monitor and cycle power.**

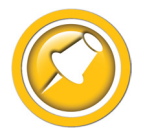

**Most Screens include Help pages that can be accessed by pressing the ? button. These pages contain further information about the items displayed on the current screen.**

- 1. Power up Horizon by starting combine engine.
- 2. Select VT application "Horizon".
	- See Operation section of this manual to find Horizon ISOBUS Applications

Follow on screen choices, and setup for your specific Horizon kit.

- Combine Make = Lexion
- Combine Model = Select model of combine from list
- Head Select Choose best option from list
	- Corn
	- Platform
	- Pickup
	- Draper
	- Stripper
	- Other
	- None
- Header App Choose specific head if applicable
	- Options depend on Header Select
	- See header specific App manual for more details
- Sensor Type Choose Poly Arm unless using Terrahawk
- Sensor Count Number of Height Sensors
- Sensor Mode
	- Options depend on Header Select
	- Standard
	- Foresight Corn only, see Settings/Foresight in Horizon Users manual
	- Feathersight Grain only, see Settings/Feathersight in Horizon Users manual
	- Other special applications (choose only if specifically stated in application manual)
- Options: Enter Row Spacing (corn) or Header Width (grain)
- Options: Enter # or Rows (corn)
- See the Horizon Owner's Manual for further details on these options

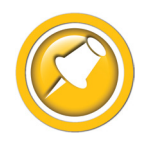

**Initial Setup appears until all the initial requirements are met.**

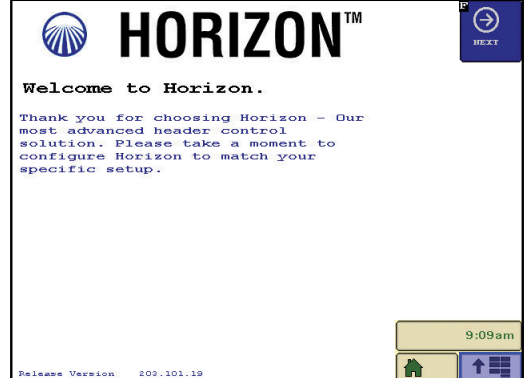

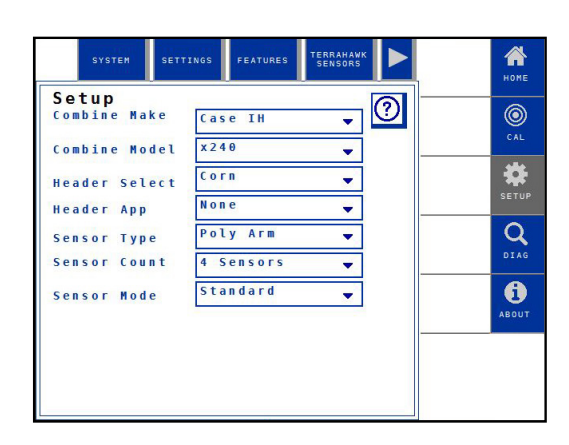

## <span id="page-27-0"></span>**Horizon Calibration**

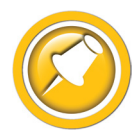

**For the best header control and calibration score, always make sure the header f/a angle is set correctly. For corn heads, there should be 4-6" between skids and ground when snout tips touch, and snout tips must be adjusted even & level to header frame. Calibrate on a hard level surface such as a driveway or shop floor.**

- 1. Select Horizon ISOBUS application.
- 2. Level header to the ground.
- 3. Select CAL(ibrate) on the display.
- 4. Select EasyCal Mode (Corn Only).
- 5. Raise header and select OK.
	- Follow on screen prompts
	- Calibration score will be calculated at end
	- Save Calibration if satisfied with score, if not satisfied with score repeat Calibration - See chart below
- 6. Calibrate header to combine (next section).

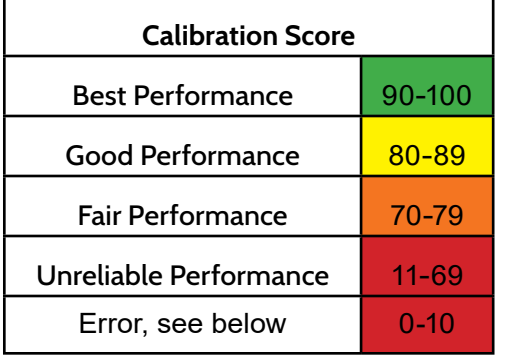

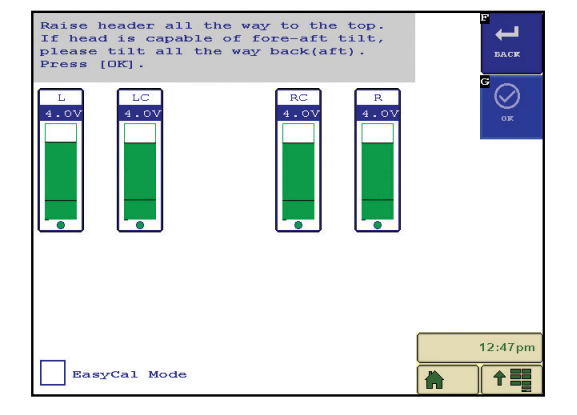

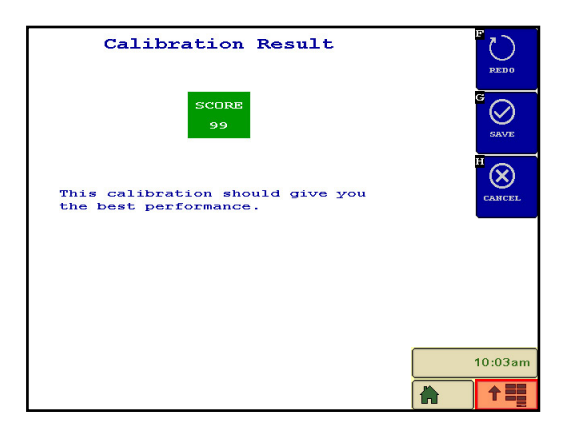

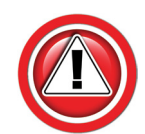

**Note: A score of <10 indicates Horizon has identified a specific problem, which should be displayed directly below the score. The problem must be corrected before calibration can be completed.**

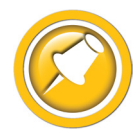

**If a desired calibration score is not attained and all the above recommendations were completed, try a calibration without EasyCal Mode checked. This will add calibration steps and not automatically set Foresight® gain.** 

## <span id="page-28-0"></span>**Combine Calibration**

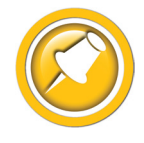

**A full combine calibration must be completed on new installations or if a component of the header control system is changed on the combine. See combine operators manual for details.** 

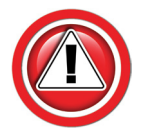

**Note: Calibrations and parameter adjustments are only available in Expert/Professional mode on the Cebis system. If you do not have these settings, check the Mode.** 

#### **Setup**

- 1. Choose "Front Attachment".
- 2. Choose "Automatic front attachment functions".
- 3. Turn ON "Cross leveling with preset cutting height".
- 4. Choose "Front Attachment Parameters".
- 5. Select the Front attachment type.
	- Choose the most relevant type of header from the list
- 6. Select other relevant setup for the header under "Settings".
	- Width, rows, etc.

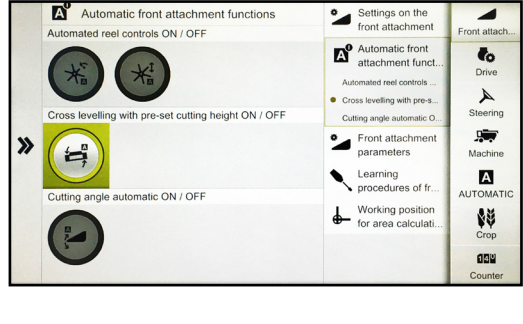

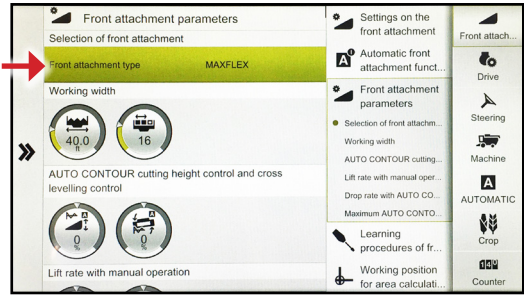

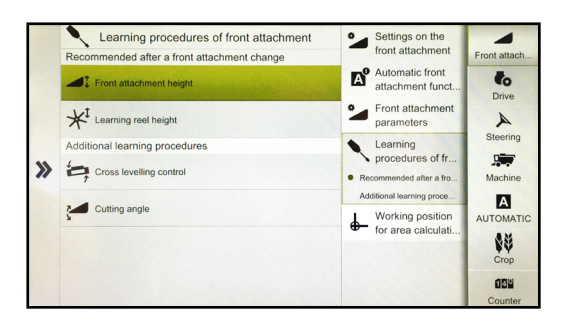

#### **Calibration**

- 1. Choose "Front Attachment".
- 2. Choose "Learning Procedures".
- 3. Choose " Front attachment height".
- 4. Prep combine.
	- Engine running
	- Header raised
	- Thresher engaged
	- Feeder engaged
	- Throttle wide open

5. Perform the "Front attachment height" calibration.

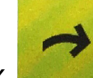

- **Press OK to start calibration**
- Follow the instructions on-screen
	- Press and HOLD the selected function until instruction changes

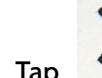

6. Tap  $\overline{\phantom{a}}$  to close calibration screen.

- 7. After calibration, the right bar graph should read 0-100 as the head is moved full stroke.
- 8. Reading the left graph:
	- Below the heavy divider is the header lift pressure
	- Above the line is the header AHC sensors
- 9. After calibration, the left graph should read:
	- <sup>0</sup> with the head all the way down
	- At the line as the header frame begins to lift off the ground
		- On spring mounted heads such as the MacDon, this can vary somewhat
	- At the top of the graph as the header sensors (or cutterbar) clear the ground
- 10. If the numbers on the graphs are close to this, the calibration is good.

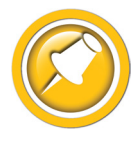

**The graphs may not respond exactly as noted for all heads and types. If the AHC appears to work correctly, the system can still be considered properly set and calibrated.** 

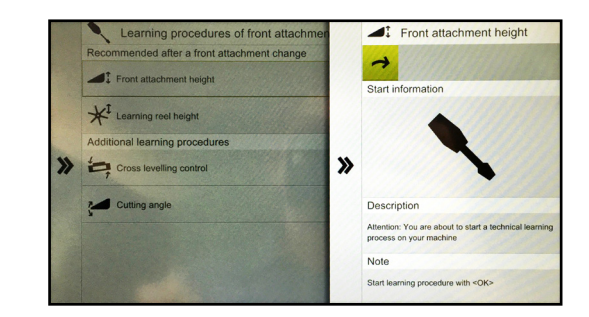

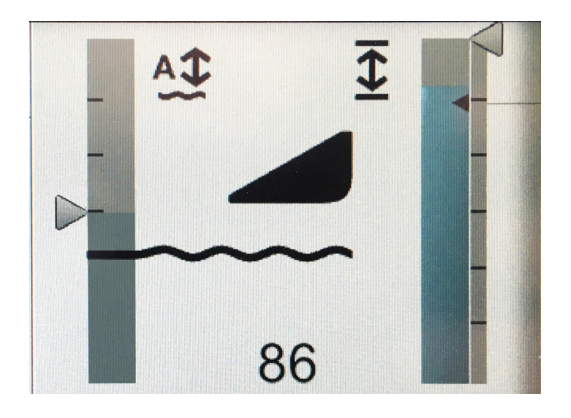

# <span id="page-30-0"></span>**Settings**

## **Horizon Settings**

See the 09010003 Horizon Users Manual/Setup for information on settings available in Horizon.

## **Combine Settings**

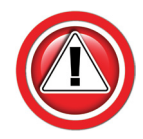

Properly setting the combine is essential to having responsive header control. You should become very familiar with the steps in this section.

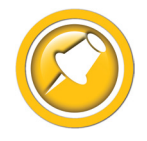

Always perform the Horizon calibration(s) before adjusting settings. Set each sensitivity setting by increasing until header bouncing occurs then decreasing until header becomes stable.

- 1. Choose "Front Attachment".
- 2. Choose "Front Attachment Parameters".
- 3. Select the desired adjustment.
	- If you can not adjust these, see warning about Cebis Mode in Combine Calibration: 8000
- 4. Adjust Settings as needed during operation.
	- Drag caret or tap +/- to change setting
	- All Settings have a range of -50 to +50
		-

• Press Enter to save setting

• Note: the value must be "entered" before taking effect

#### **Cutting Height Control**

- Height sensitivity.
- Adjust to just below the point the head will "hunt"
- Suggested initial setting: 0-<sup>10</sup>

#### **Cross Leveling Control**

- Tilt Sensitivity
- Adjust to just below the point the head will "rock" side to side
- Suggested initial setting: 10-<sup>20</sup>

#### **Manual Raise Rate**

- Adjust to 5-6 seconds full down to full up
- Suggested initial setting: <sup>40</sup>

#### **Manual Lower Rate**

- Adjust to 8-10 seconds full up to full down
- Suggested initial setting: <sup>0</sup>

#### **Drop Rate with AUTO CONTOUR**

- Adjust slow enough to eliminate "hunting"
- Suggested initial setting: -<sup>40</sup>

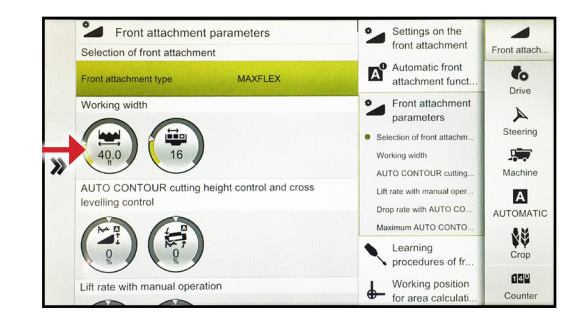

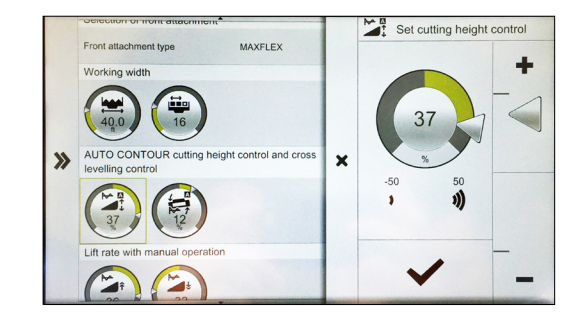

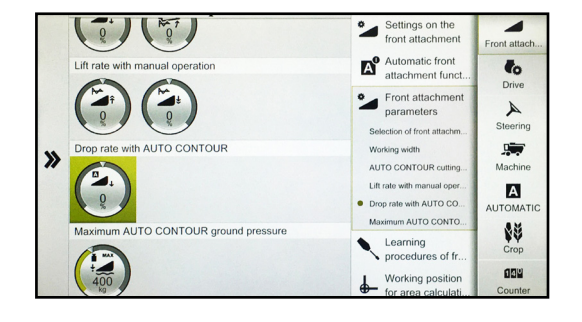

# <span id="page-32-0"></span>**Operation**

## **Overview**

- 1. Be sure you have the initial settings entered and have calibrated Insight.
- 2. Operate the Headsight system exactly like you would use your combine OEM height control system.
- 3. Fine tune all combine speed and sensitivity adjustments for best performance.

## <span id="page-33-0"></span>**Engaging AHHC**

1. Engage header and separator clutch.

- 2. Press Auto (**A w/wavy line)** to enter AHHC.
	- Press again to switch setting
	- For all heads with height sensors on the head
- 3. The top button (arrows to lines) is "Feeder Position" (Return to Cut or RTC).
	- For heads with no height sensors
	- To raise the head to a preset height at headlands
- 4. Choose desired cutting height setpoints:
	- Manually lower the head to the desired cutting height
		- (Must be within the sensor travel range)
	- Press and hold **AUTO** button until the caret resets to the top of the colored bar in the left graph (Active Header Height)
		- Tap button once and redo above to set a 2nd position
		- The "grayed" caret is selected
	- To set a "feeder position," press and hold the RTC button until the caret resets to point to the top of the dark bar in the right graph (feeder position)
		- Tap button once and repeat to set a 2nd position
		- The "grayed" caret is selected

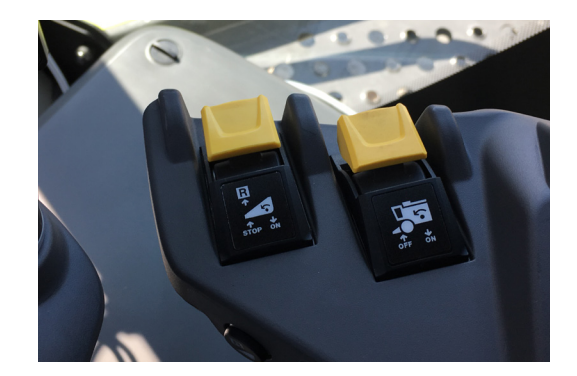

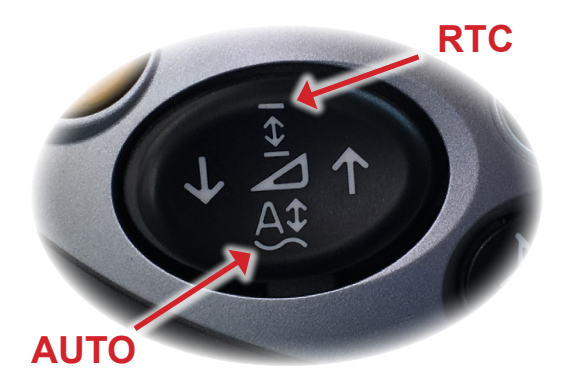

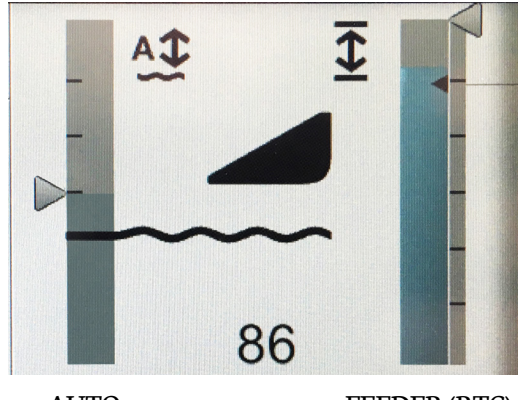

AUTO FEEDER (RTC)

# <span id="page-34-0"></span>**Advanced Information**

## **Theory of Operation**

A review of the following points will help the service technician to understand the complete system, which will help diagnose specific problems.

- 1. Each sensor returns a variable voltage depending on header height.
	- High header height = high voltage (approximately 4 volts)
	- Low header height = low voltage (approximately 1 volt)
- 2. Each sensor has 3 wires:
	- black or it blue = ground
	- white = signal returned to combine (varies 1-4 volts)
	- green or pink = 5 volt power
- 3. Horizon adjusts signals as needed then sends them to combine using the Header CAN bus.
	- All sensors are scaled to an appropriate range for combine
	- Horizon reads all senors and sends signals to combine that will cause appropriate height and or tilt response
	- If Foresight is enabled Horizon magnifies the voltage change below the point where the snout tips touch the ground
- 4. The voltages the combine sees are exactly like what it would see with an OEM system. All existing combine controls and settings may be used.

## **Basic Requirements**

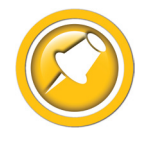

**Each sensor must meet basic requirements for Horizon to accept the calibration. If any sensor does not meet the requirements below, you must correct it and then recalibrate the Insight box.** 

- See the header manual for sensor adjustment instructions
- Sensor output voltage must always be between .3 and 4.7 volts
- Sensor output voltage must change more than 1.0 volts from raised to lowered position for each sensor

## <span id="page-35-0"></span>**12V Power Test**

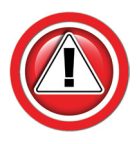

**Due to common failure of the 12V supply from the combine, the following section is included to assist in troubleshooting the "no power" complaint.**

- 1. Start combine engine. Make sure the roading switch is in field mode.
	- If the Horizon box turns on (LED) 12V supply OK
	- If the Horizon box does not turn on
		- Make sure the Adapter harness is plugged into VS2. Then continue with step 2

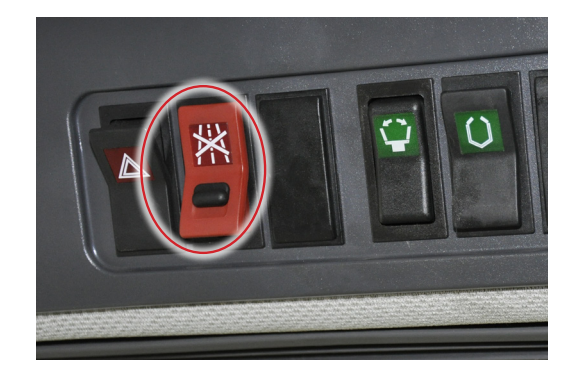

- 2. Disconnect the Combine Multilink and use a voltmeter to measure pin 9 of the B housing on the Combine Multilink.
	- There is no 12V on pin B9
		- Find and repair 12V supply problem on combine (most likely issue!)
	- There is 12V on pin B9
		- Go to Step 3
- 3. Connect the combine multilink to the header, and start the engine. Measure power on VS2, pin 6.
	- There is 12V on VS2, pin 6
		- $\bullet$  STOP. Do NOT disassemble multilink. Check for Insight adapter harness fault.
	- There is no 12V on VS2, pin 6
		- Disassemble Multilink to install or repair the multilink power wire TANK PRESSURE
	- Reassemble the multilink assembly:
		- $\cdot$  Reassembly of housing is easier if you remove the screws holding the VS1-3 plugs onto the housing, and temporarily pull excess wiring out through the housing
		- Make absolutely sure no wires are pinched under the housing. Wires like to get pinched in the "center" of the housing, and around the pin insert pegs
		- The housing should sit snug against the plate without drawing up the bolts

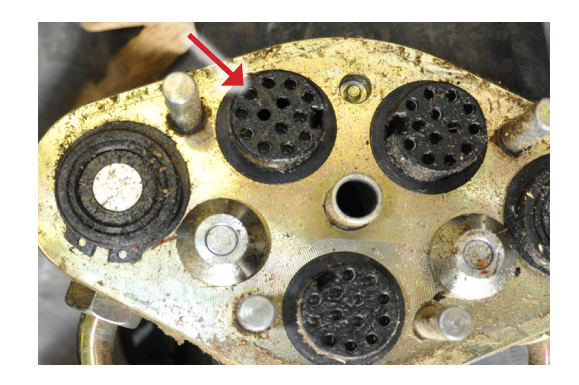

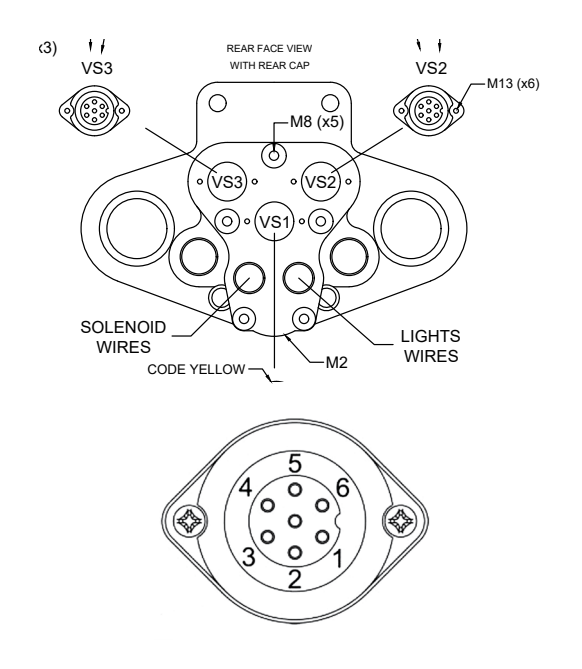

# <span id="page-36-0"></span>**Diagnostics**

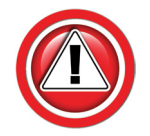

**Before working on combine or under header always:**

- 1. Perform all combine and header manufacturer safety precautions for servicing header.
- 2. Insert stop to prevent movement of header.
- 3. Set combine parking brake.
- 4. Turn off combine and remove key from ignition.
- 5. Disconnect all drive shafts from the header.

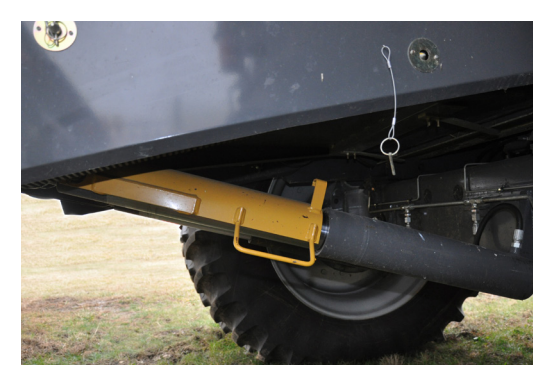

## **Horizon Diagnostics Screens**

- Overview displays voltages from sensors and voltages being sent to combine
- Calibration Score
- General reference to calibrated range black lines on sensor graphs are high and low calibration points, middle hash mark is Foresight<sup>®</sup> calibration point when being operated on a corn head with Foresight® turned on
- Dots on graphs: Green no codes, Yellow had code but working, Red - code active

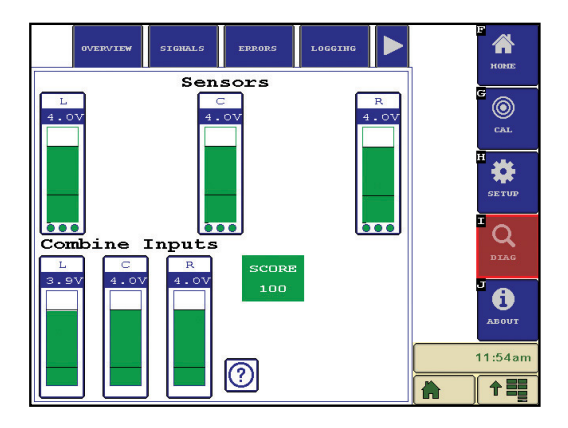

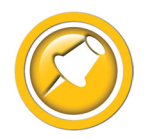

**More detailed troubleshooting & error information available in the Horizon Users Manual.**

## <span id="page-37-0"></span>**Combine Diagnostics**

- 1. You must have a Claas service tool plugged into the diagnostic ports to read voltages on a Claas combine.
- 2. To visually determine if the sensor voltages are getting to the combine, watch the left bar graph on the display while raising and lowering the header. See the appropriate "Combine Calibration" section for details.

## <span id="page-38-0"></span>**Troubleshooting—Sensors and Harnesses**

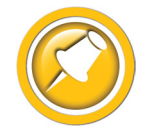

**To properly test the wiring and sensors on the header, follow the steps below in order. Use a Volt Meter as needed.** 

The sensor connector pattern is as follows:

- Pin A is Ground (Black or Lt Blue)
- Pin B is Signal (White)
- Pin C is 5V (Green or Pink)

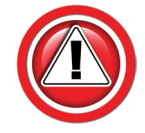

**A common problem during install is to reverse the wires at the connector after removing the plug to route the cables. Make sure that the wires/voltages are as shown. If A & C are reversed, the sensor output voltage will be 4.7V and not change.**

The following requirements must be met before testing:

- Key on, combine engine running
- Header connected

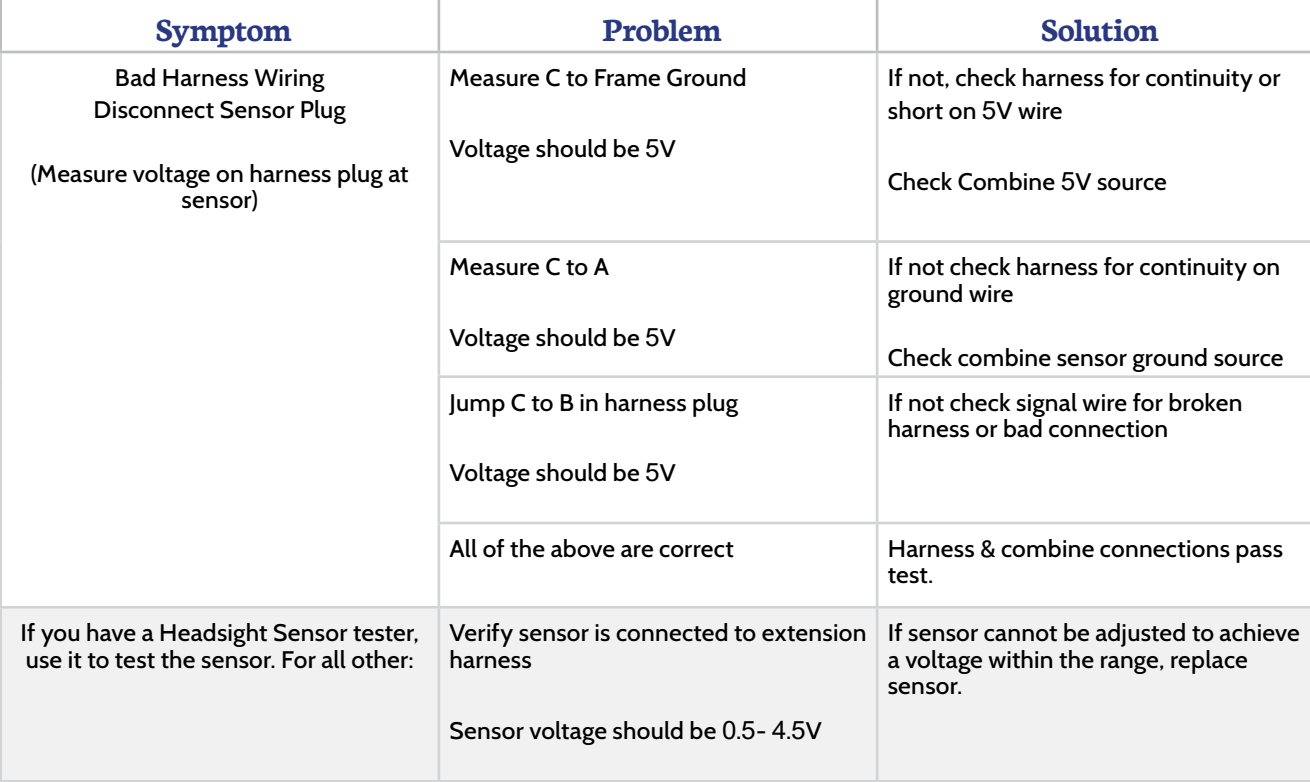

## <span id="page-39-0"></span>**Troubleshooting by Symptom**

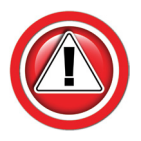

**Nearly every problem with the header control system may be resolved by one of the following simple steps:**

- Make sure each sensor meets basic requirements discussed in Advanced Info section
- Properly calibrate Insight box
- Properly calibrate combine AHHC ("Header Cal")
- Enable appropriate AHHC functions on combine
- Properly set combine electronics and/or hydraulics

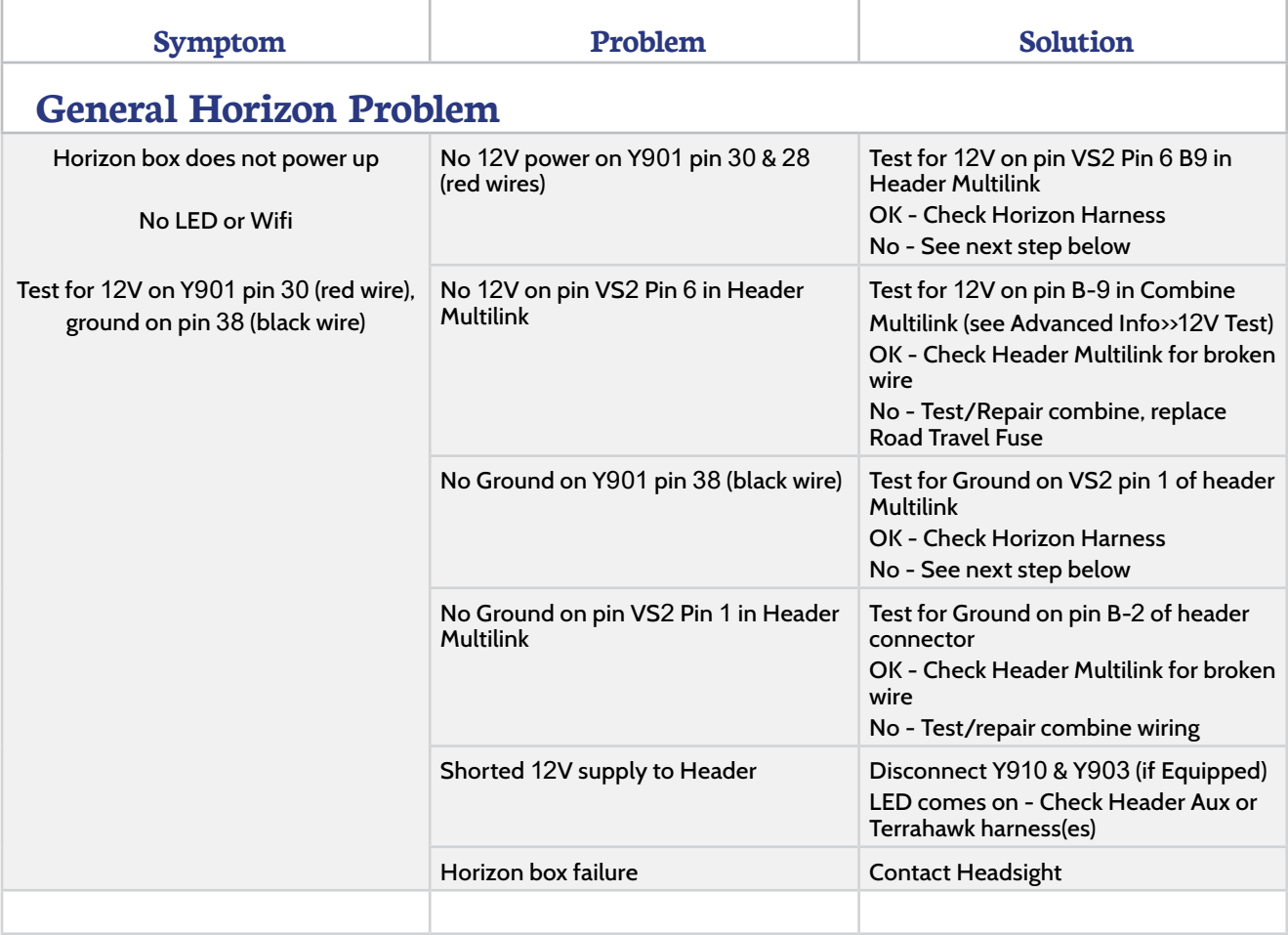

<span id="page-40-0"></span>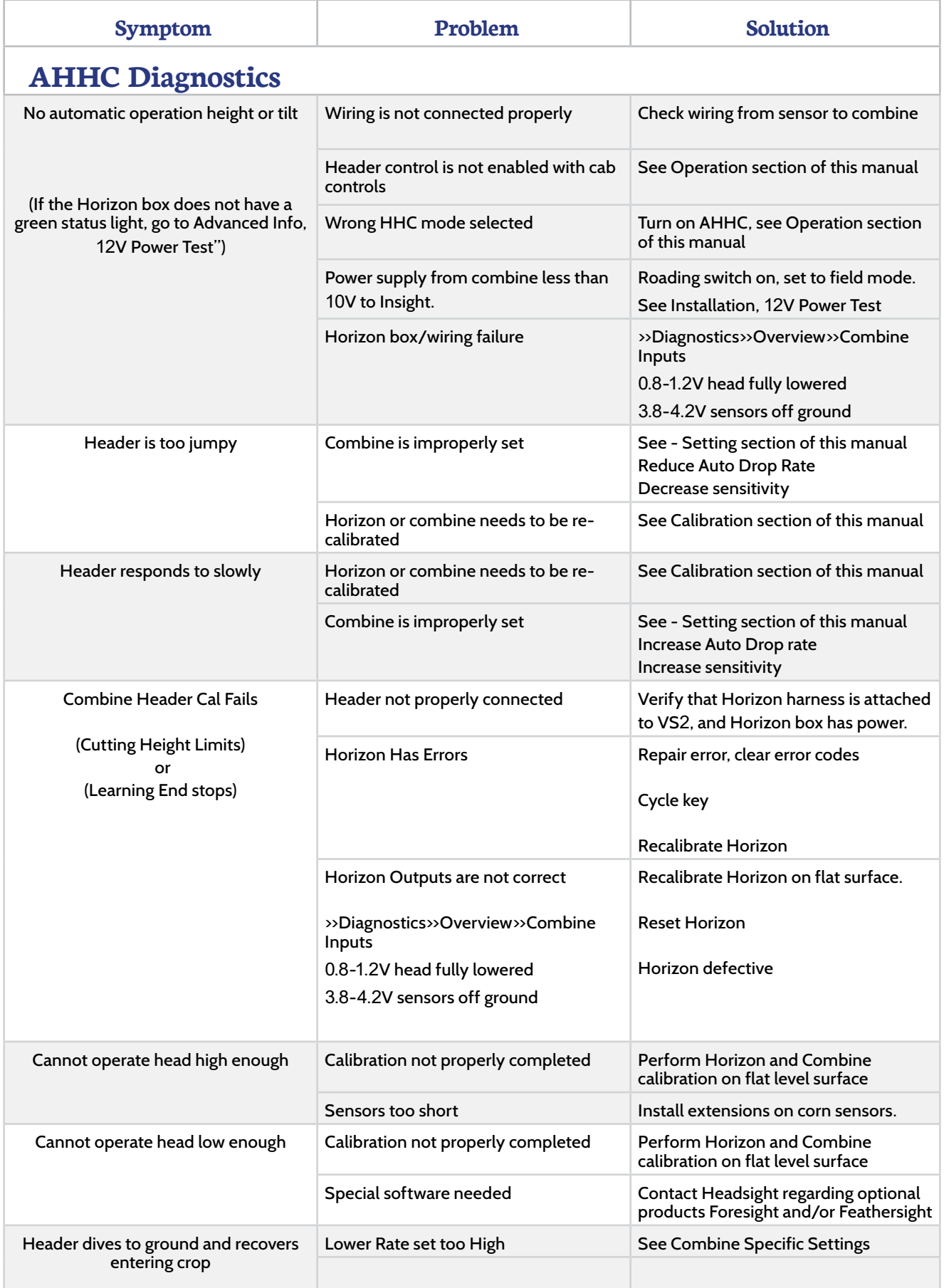

<span id="page-41-0"></span>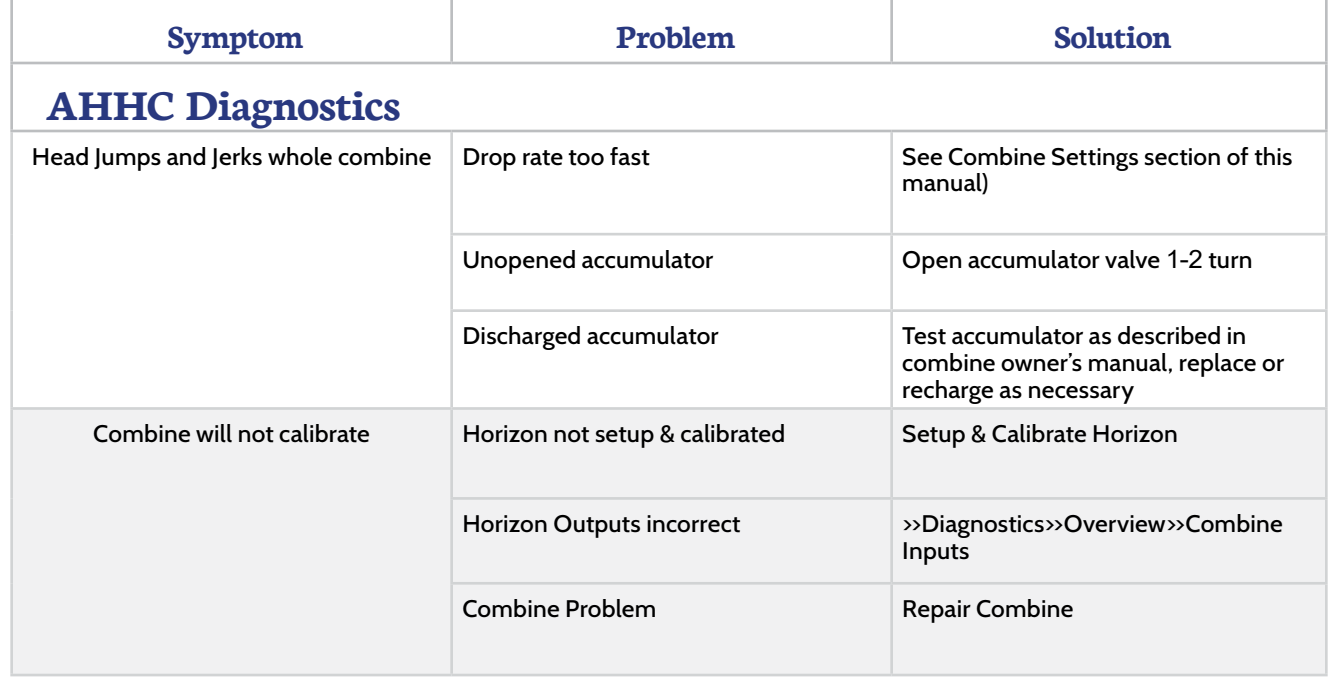

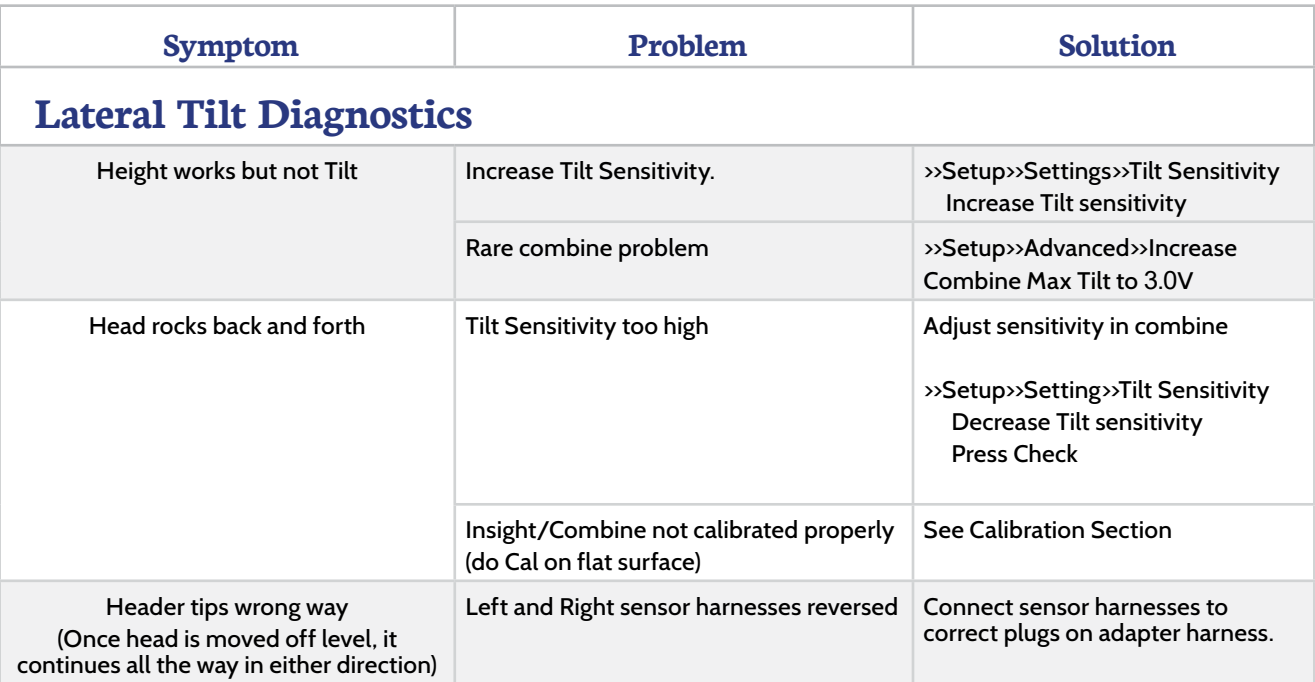

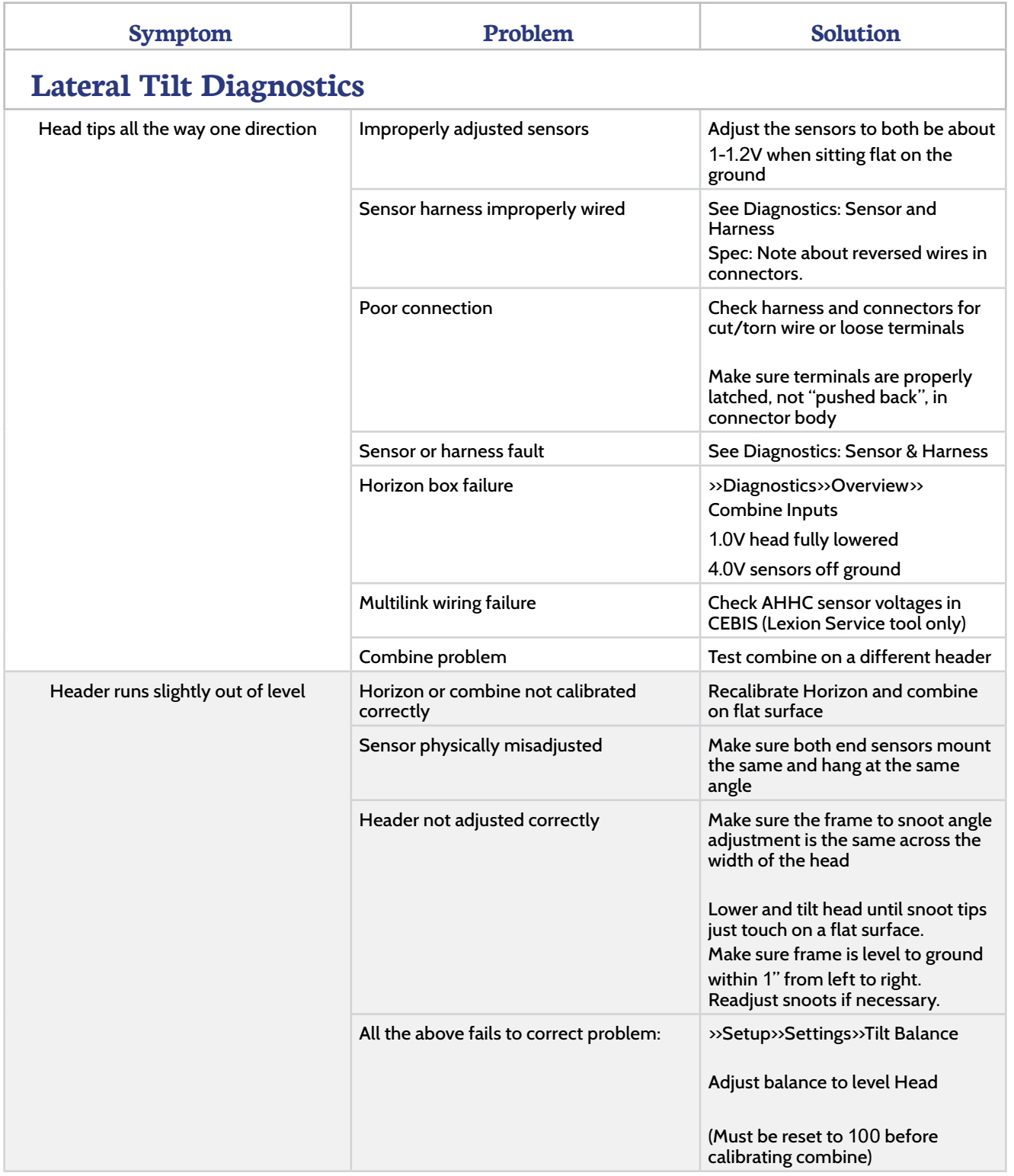

## <span id="page-43-0"></span>**Schematics**

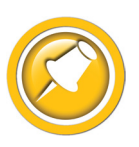

**The Horizon Harness schematic is typical of harness used for all applications in this manual. A number of variations are available. Some heads have prewired harness that use integrated Horizon.**

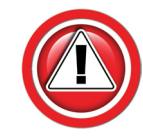

**The following schematics are provided for troubleshooting and installation purposes only. Unauthorized uses, such as using them to replicate harnesses for resale, are strictly prohibited under copyright law.** 

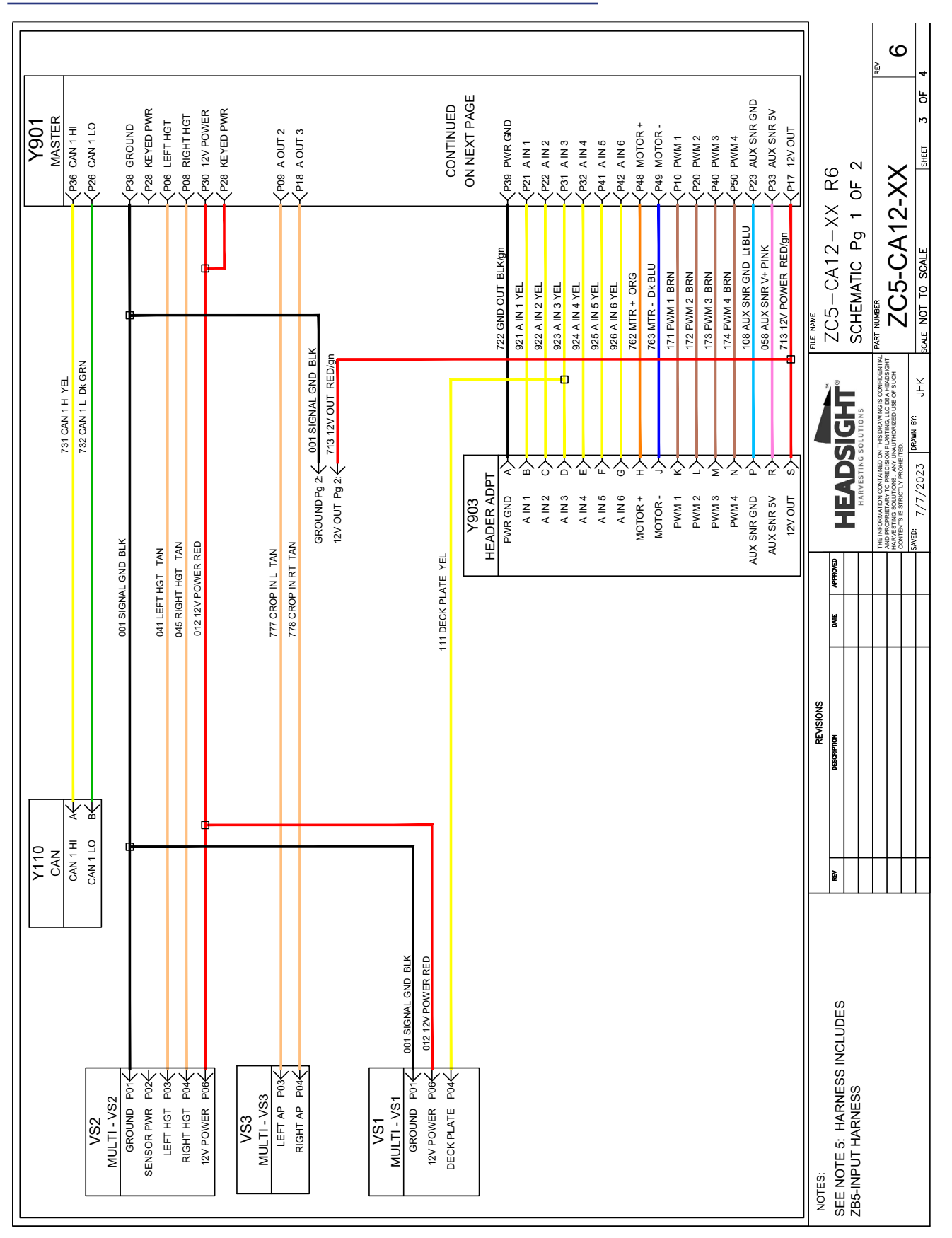

## <span id="page-44-0"></span>**Horizon Harness (typical) -Pg 1**

**Schematics** 

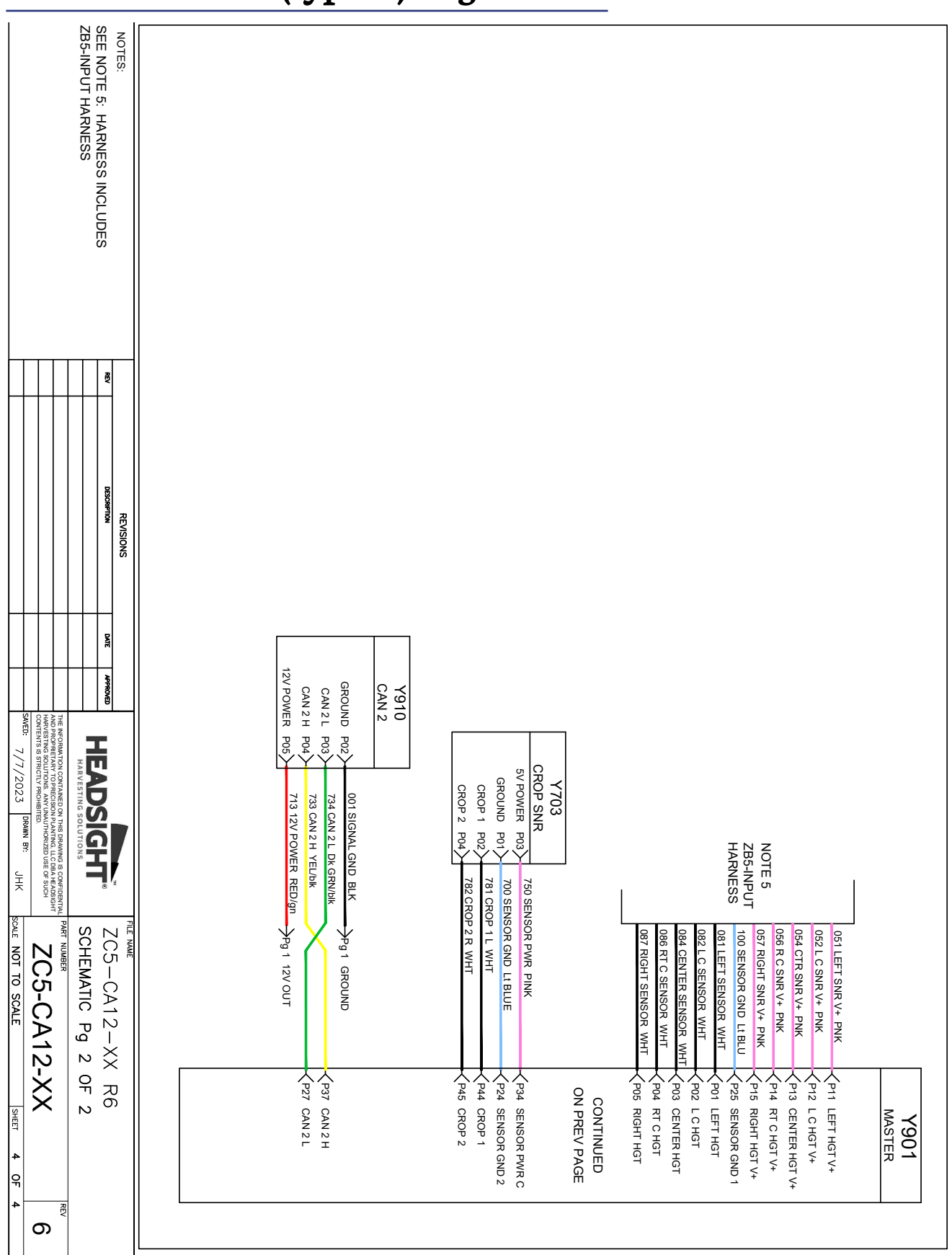

## <span id="page-45-0"></span>**Horizon Harness (typical) - Pg 2**

Schematics

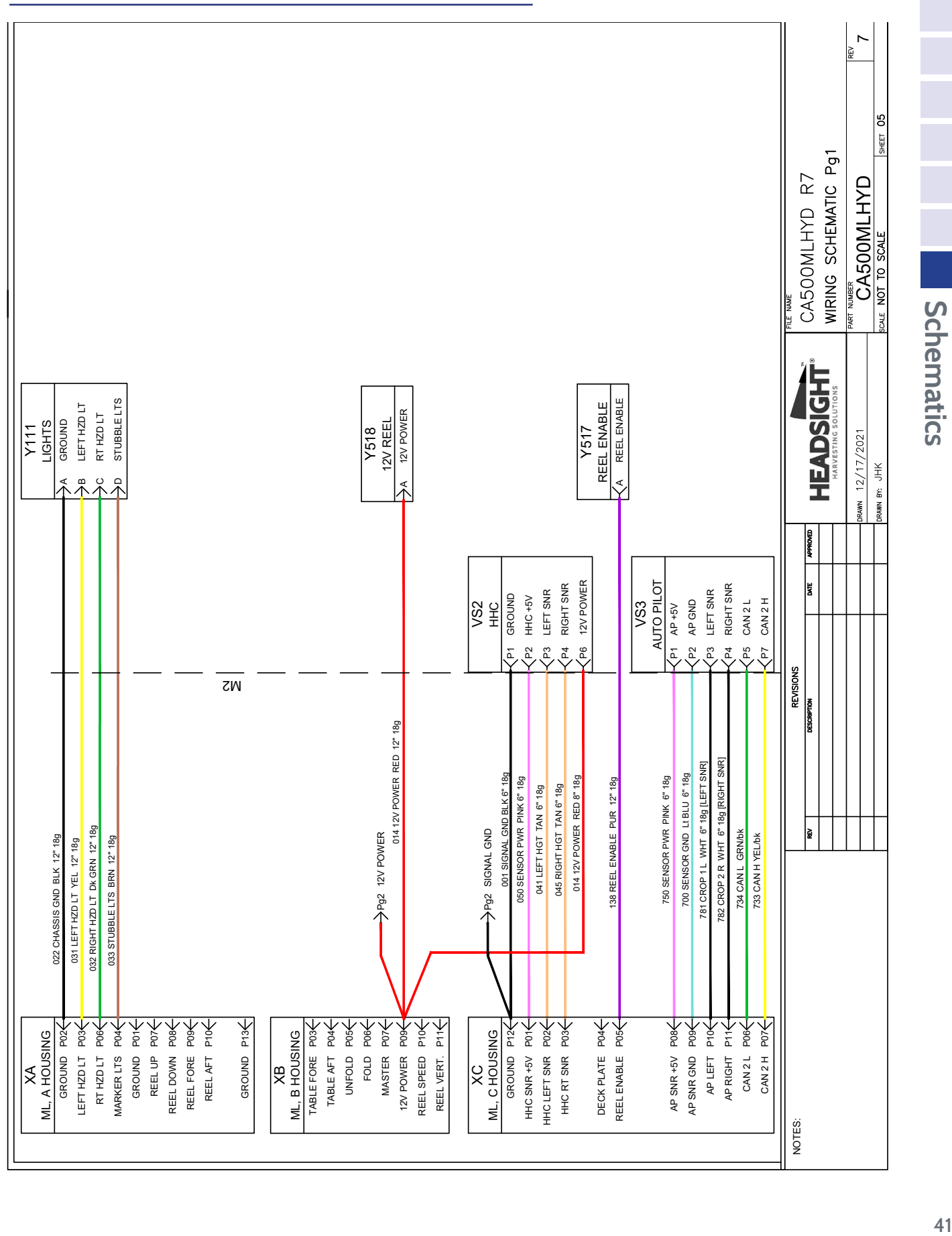

## <span id="page-46-0"></span>**Header Multilink - Internal Schematic Pg 1**

<span id="page-47-0"></span>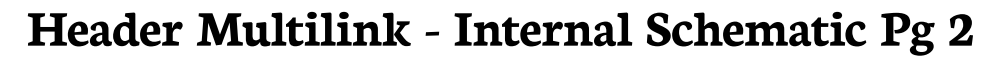

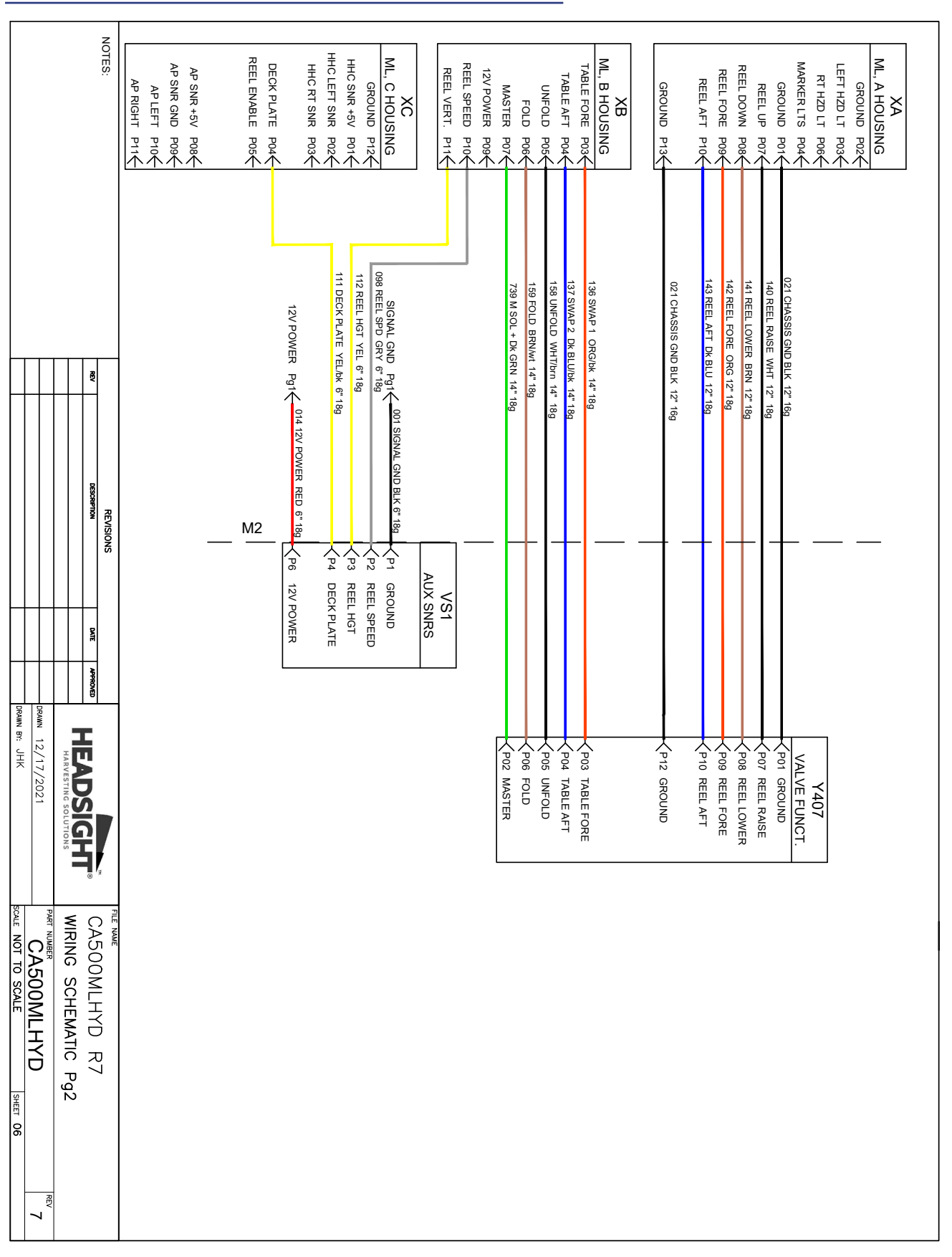

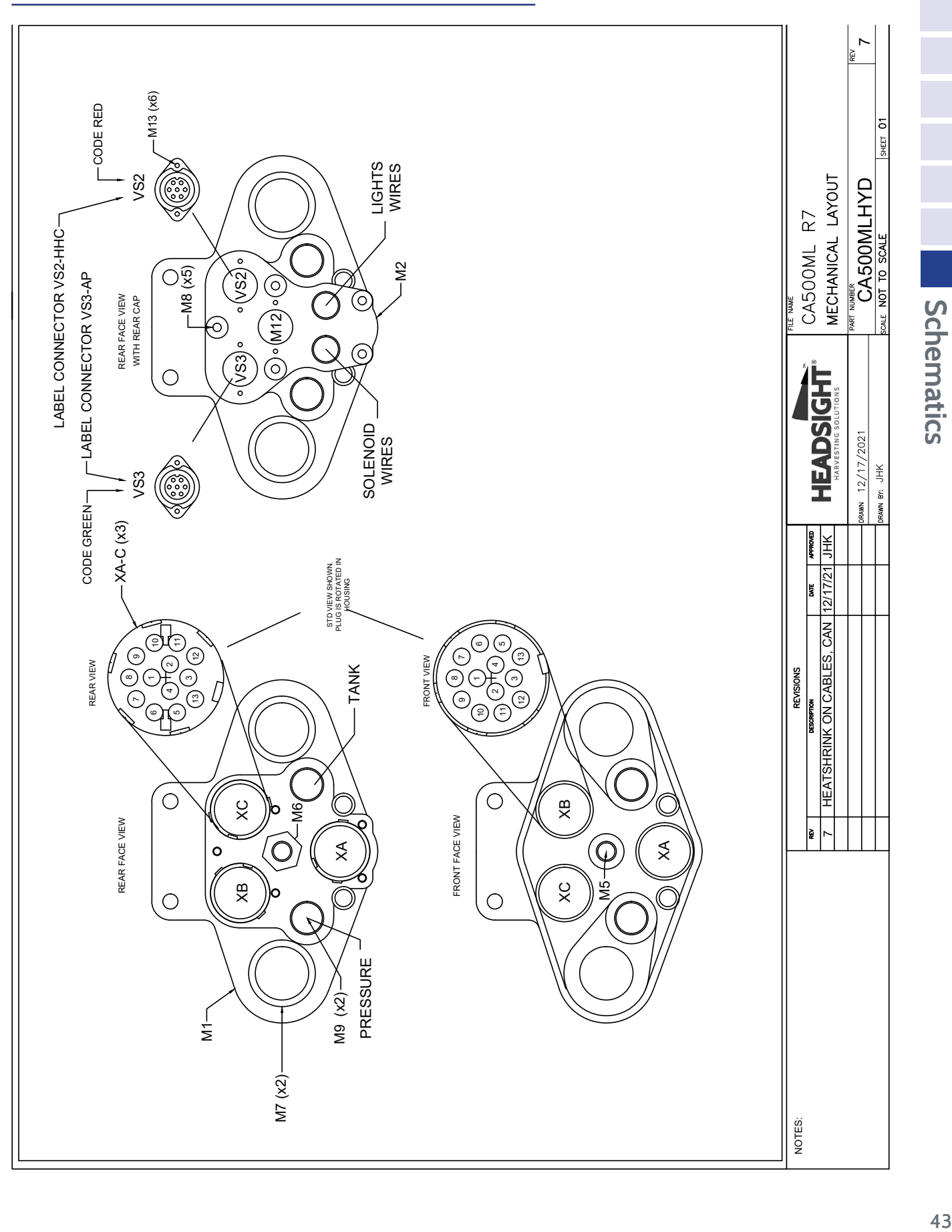

## <span id="page-48-0"></span>**Header Multilink - Mechanical**

# <span id="page-49-0"></span>**Parts**

## **Horizon & Harnesses**

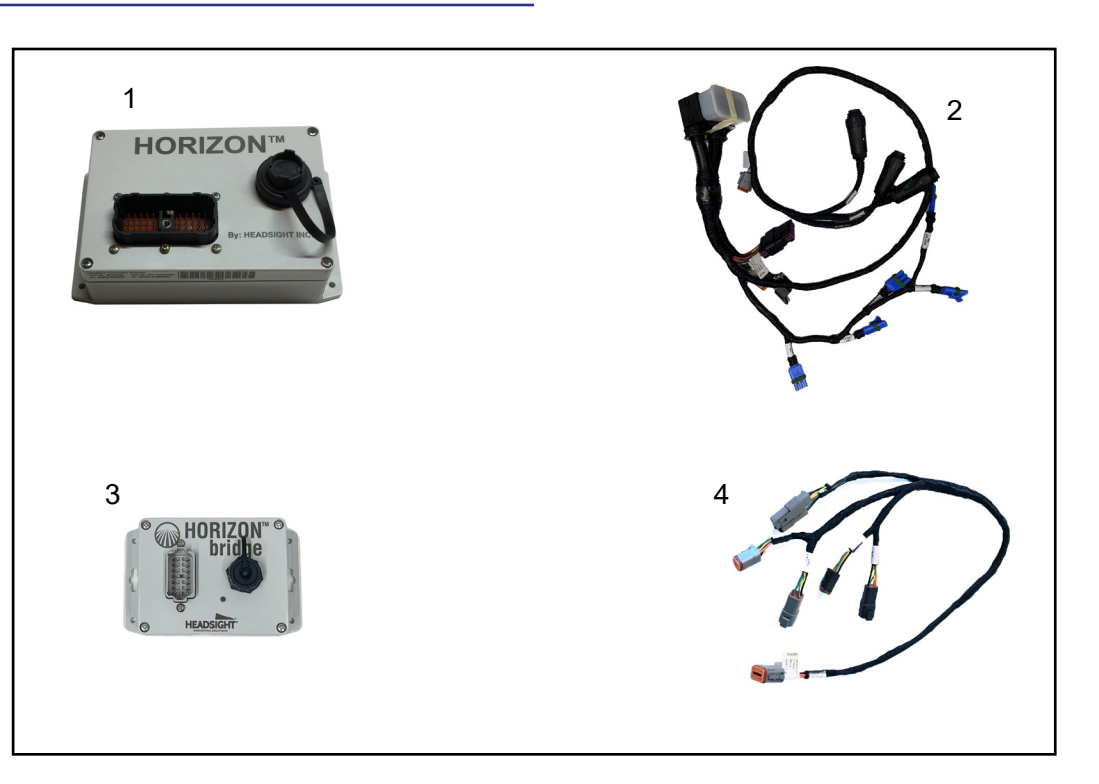

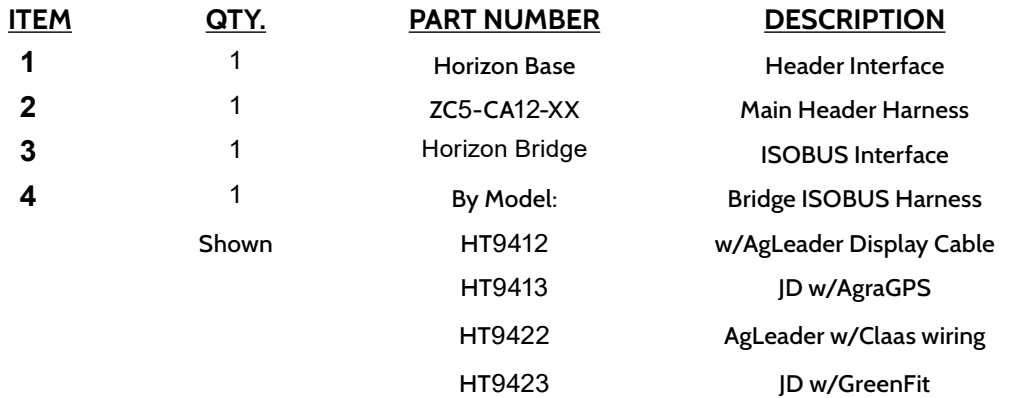

# <span id="page-50-0"></span>**Statement of Limited Warranty**

#### **For Headsight® Products**

Precision Planting DBA Headsight Harvesting Solutions (Headsight) warrants its new products to be free from defects in material and workmanship for a period of twelve (12) consecutive months following the date of purchase by the retail purchaser.

Headsight warrants its new corn sensors assemblies for a period of thirty-six (36) months.

Headsight warrants genuine Headsight replacement parts and components to be free from defects in material and workmanship for a period of six (6) consecutive months following the date of purchase or the remainder of the original equipment warranty period, whichever is longer.

Headsight's obligation under these warranties shall be limited to repairing or replacing, free of charge to the original purchaser, any part that, in Headsight's judgment, shows evidence of such defect.

#### **Limitations to Warranty**

This warranty does not cover:

- Warranty claims directly resulting from improper installation of the product.
- Any product damaged by accident, abuse, misuse, or negligence after shipment from Headsight.
- Any unauthorized product alteration or modification.
- Any unauthorized repairs made with parts other than genuine Headsight parts.
- Any repairs performed by anyone other than Headsight or an authorized Headsight dealer unless specifically authorized by Headsight.

#### **Warranty Procedure**

- Troubleshooting should be done between farmer/dealer and Headsight through our technical assistance @ **574.220.5511**.
- Labor reimbursement will occur only pre-arranged through Headsight technical assistance and be scheduled to a flat rate basis or reasonable time allowance in Headsight's judgment.
- There is no mileage reimbursement.
- Diagnostic time will not be reimbursed except in pre-arranged circumstances.
- Warranty claims should be on typical dealer service work order with a number and name to be attached for any future correspondence.
- All warranty work must be performed, and claims submitted, within thirty (30) days of the occurrence of the claim and within the warranty period.
- All parts removed during warranty repair must be returned to Headsight with Headsight's Return Form within thirty (30) days of the occurrence of the claim and within the warranty period.
- Headsight reserves the right to either inspect the product at the original retail purchaser's location or require it to be returned to Headsight for inspection.

#### **Limitation of Liability**

Headsight makes no express warranties other than those, which are specifically described herein. Any description of the goods sold hereunder, including any reference to buyer's specifications and any descriptions in circulars and other written material published by Headsight is for the sole purpose of identifying such goods and shall not create an express warranty that the goods shall conform to such description.

THIS WARRANTY IS EXPRESSLY IN LIEU OF ALL OTHER WARRANTIES EXPRESSED OR IMPLIED. There are no implied warranties of merchantability or fitness of a particular purpose. This warranty states Headsight's entire and exclusive liability and buyer's exclusive remedy or any claim for damages in connection with the sale of furnishing of Headsight products, their design, suitability for use, installation or operation, or for any claimed defects herein. HEADSIGHT WILL IN NO EVENT BE LIABLE FOR ANY INCIDENTAL OR CONSEQUENTIAL DAMAGES WHATSOEVER, NOR FOR ANY SUM IN EXCESS OF THE PRICE RECEIVED FOR THE GOODS FOR WHICH LIABILITY IS CLAIMED.

No representative of Headsight nor any dealer associated with Headsight has the authority to change the items of this warranty in any manner whatsoever, and no assistance to purchaser by Headsight in the repair of operation of any Headsight product shall constitute a waiver of the conditions of this warranty, nor shall such assistance extend or revive it.

Headsight reserves the right to make improvements in design or changes in specifications at any time, without incurring any obligation to owners of units previously sold. Warranty: **1/2023**

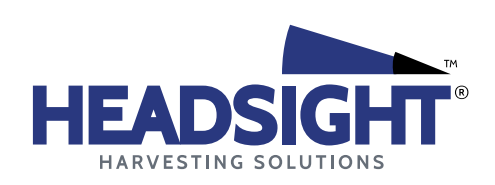

**P** 574.546.5022 • **F** 574.546.5760 4845 3B Rd • Bremen, IN 46506 info@headsight.com www.headsight.com